# Utforska, upptäck och analysera

Qlik Sense® May 2023 Copyright © 1993–2023 QlikTech International AB. Alla rättigheter förbehållna.

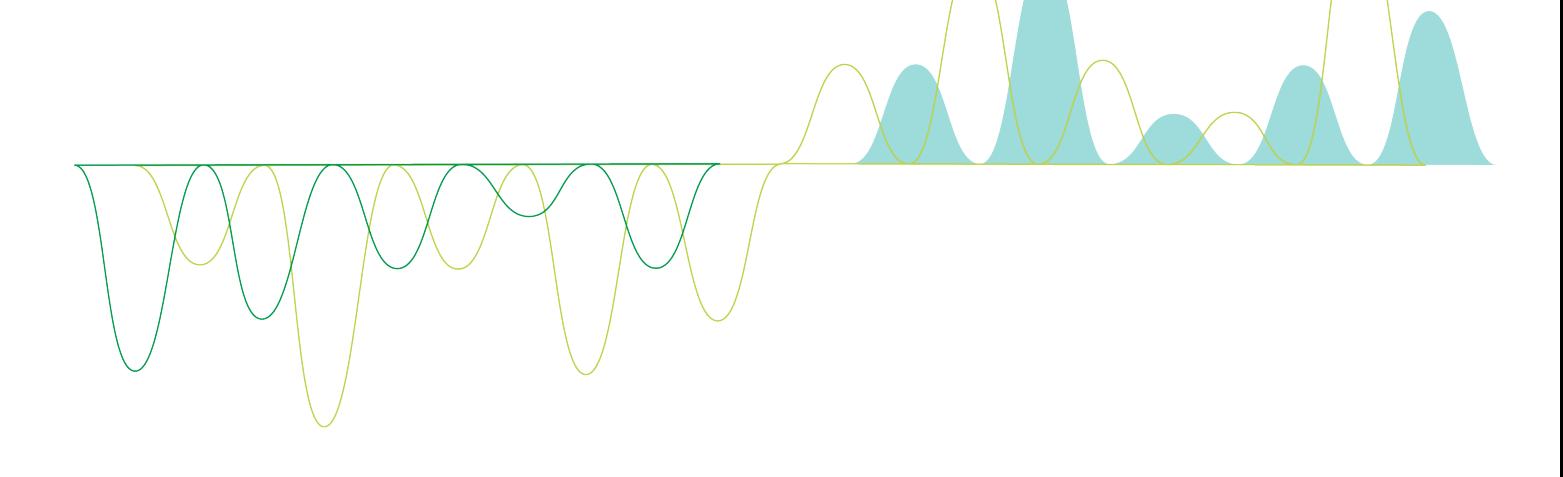

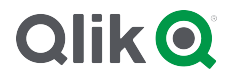

© 2023 QlikTech International AB. All rights reserved. All company and/or product names may be trade names, trademarks and/or registered trademarks of the respective owners with which they are associated.

# Contents

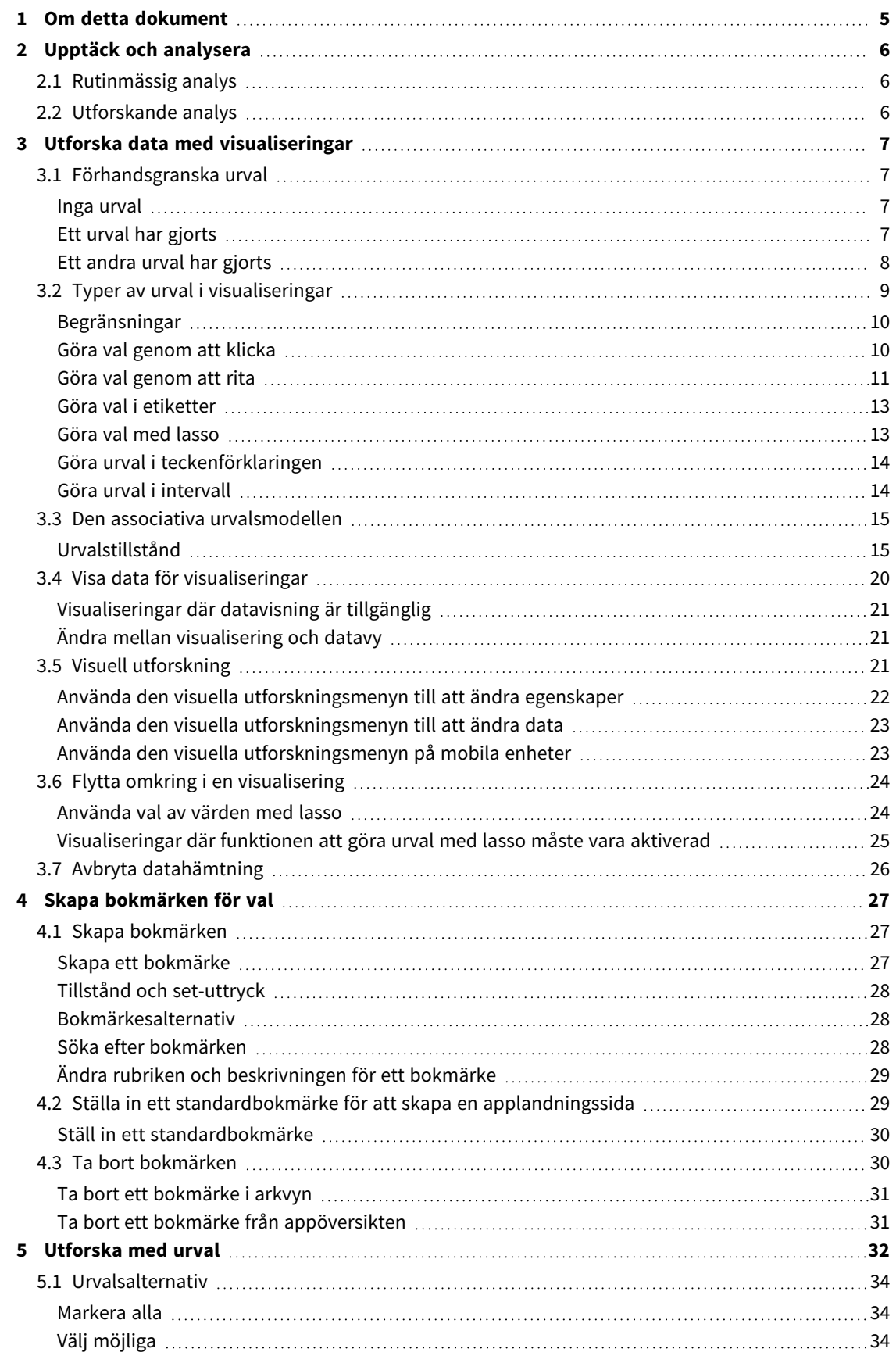

# Contents

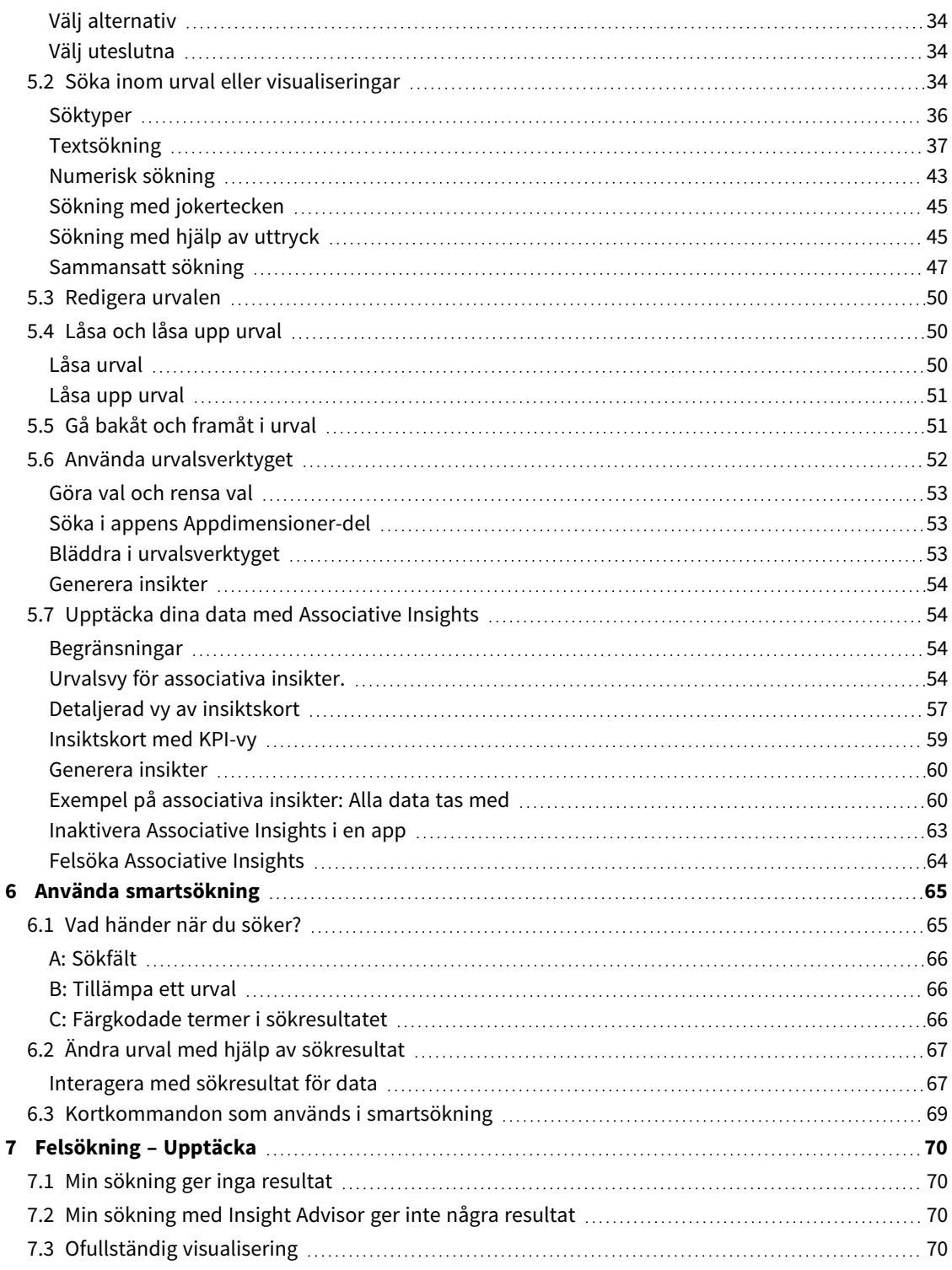

# <span id="page-4-0"></span>1 Om detta dokument

Läs mer om hur du gör upptäckter bland dina data med hjälp av olika verktyg.

Dokumentet härrör från onlinehjälpen för Qlik Sense. Det är avsett för användare som vill läsa delar av hjälpen offline eller enkelt skriva ut sidor. Det innehåller ingen ytterligare information jämfört med online-hjälpen.

Du hittar onlinehjälp, fler guider och mycket annat på [help.qlik.com/sense](http://help.qlik.com/sense).

# <span id="page-5-0"></span>2 Upptäck och analysera

<span id="page-5-1"></span>När du har skapat din app och läst in data i den kan du börja använda den för datautforskning och analys.

# 2.1 Rutinmässig analys

Det här är en typisk rutinanalys som används för att regelbundet följa upp nyckeltal. Här är några exempel på KPI:er som det kan vara värt att hålla ett öga på:

- den totala försäljningen mot kvoten varje morgon
- den totala försäljningen mot den totala försäljningen under samma period föregående år
- order som är placerade men ännu inte levererade i slutet av veckan
- <span id="page-5-2"></span>• försäljning per region en viss dag varje månad

# 2.2 Utforskande analys

Ibland när du analyserar data kommer du på att något saknas i appen som du har tillgång till. Även om Qlik Sense låter dig filtrera data effektivt genom att göra flera urval kanske du vill anpassa de befintliga visualiseringarna, dimensionerna eller måtten för att kunna utforska data och på så sätt få nya kunskaper.

# <span id="page-6-0"></span>3 Utforska data med visualiseringar

Du gör urval genom att klicka och rita linjer i de olika visualiseringarna.

När du gör ett urval uppdateras alla associerade visualiseringar omedelbart så att urvalet avspeglas. Du bekräftar valet genom att klicka på  $\vee$  eller genom att klicka någonstans på arket utanför visualiseringen. Du kan även klicka i en annan visualisering, och då genereras ett nytt val. Du kan även bekräfta genom att trycka på returtangenten.

Du kan ångra ett val genom att klicka på  $\Omega$ . Du kan även trycka på Esc-tangenten för att ångra något.

Standardinställningen är att nya urval i en visualisering läggs till de föregående. Klicka på elementet om du vill avmarkera det. På en dator kan du hålla ned Ctrl medan du gör ett urval för att automatiskt ta bort tidigare urval i en visualisering och enbart behålla det nya urvalet.

# <span id="page-6-1"></span>3.1 Förhandsgranska urval

<span id="page-6-2"></span>Följande bilder visar hur visualiseringar omedelbart uppdateras när ett urval görs.

### Inga urval

#### *Arkvy utan gjorda urval.*

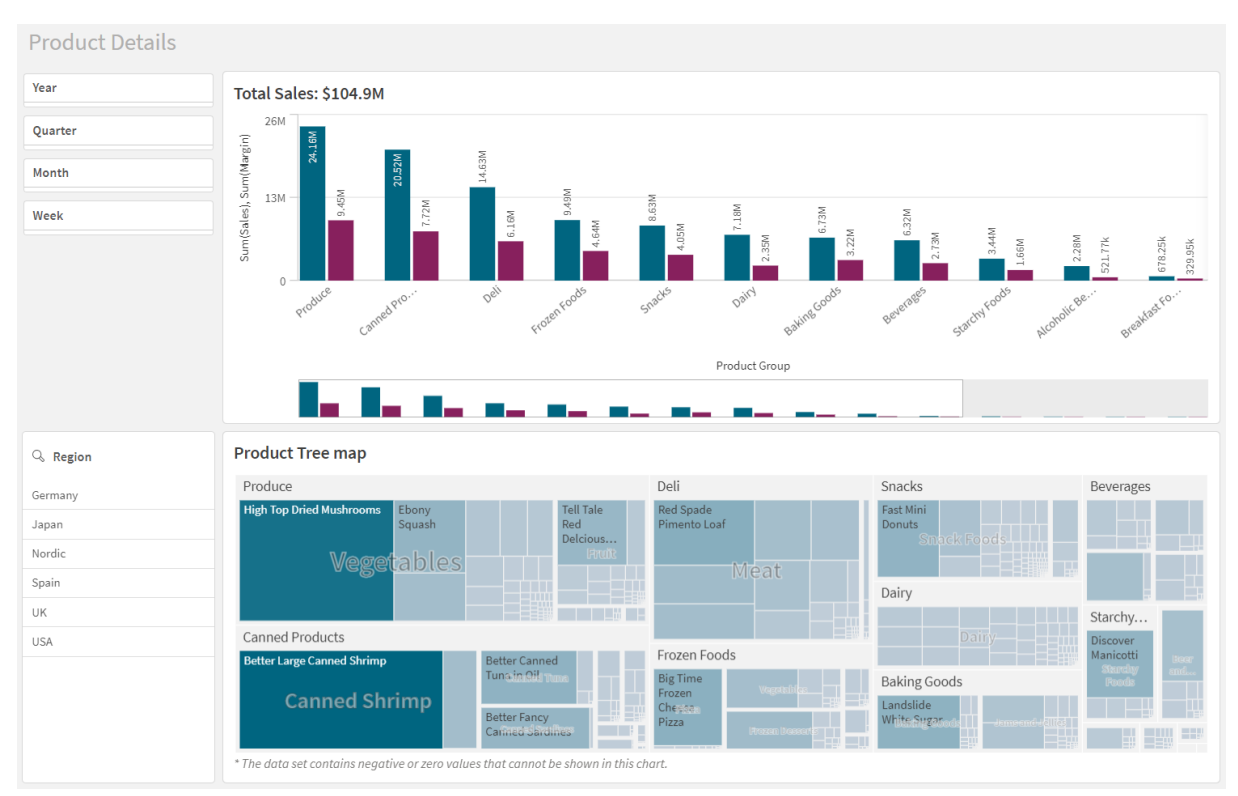

## <span id="page-6-3"></span>Ett urval har gjorts

I denna bild görs ett val (i filterrutan *Region*), och alla associerade visualiseringar uppdateras.

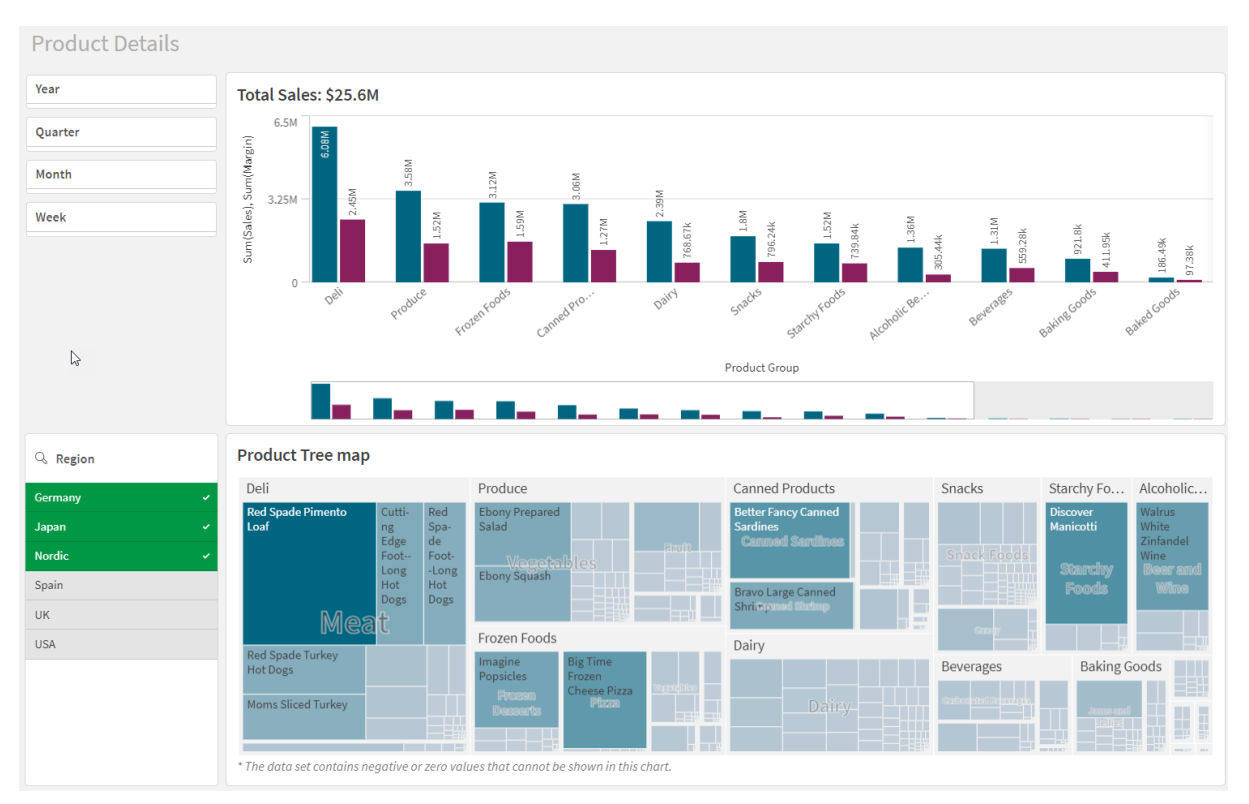

#### *Ett urval gjort i filterrutan Region.*

## <span id="page-7-0"></span>Ett andra urval har gjorts

I denna bild görs ett andra val (i stapeldiagrammet *Total Sales*). Det bekräftar automatiskt det första urvalet och presenterar en förhandsgranskning av det nya urvalet.

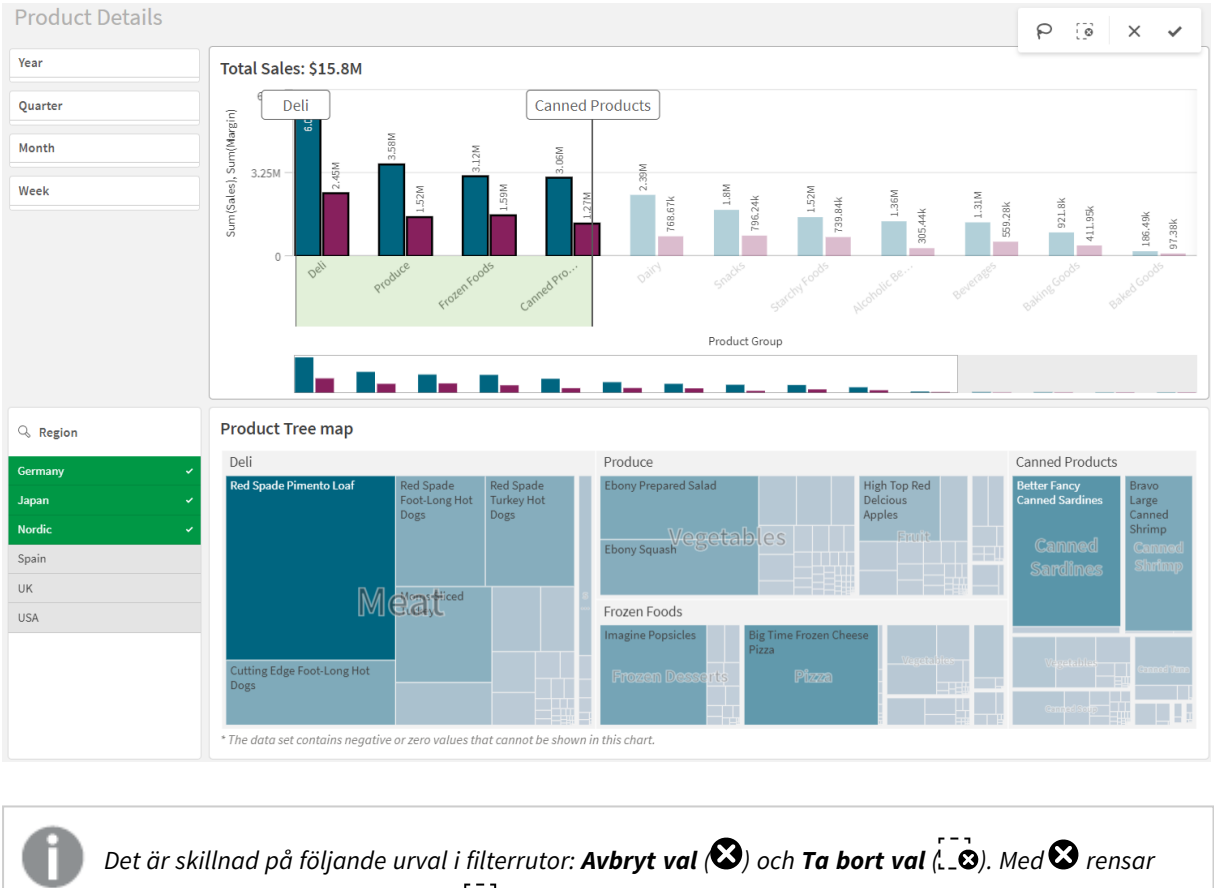

*Ett andra urval har gjorts i stapeldiagrammet Total Sales.*

<span id="page-8-0"></span>*du bara det senaste urvalet, men rensar alla urval.*

# 3.2 Typer av urval i visualiseringar

När du analyserar dina data finns det olika möjligheter att göra val. Diagrammen och tabellerna har olika urvalsmönster. Vissa urvalstyper fungerar bäst för vissa visualiseringar. Tabellen nedan visar vilka typer av urval som kan göras i visualiseringarna.

| Visualiseringar     | Göra val<br>genom<br>att<br>klicka | Göra val<br>genom<br>att rita | Göra<br>urval i<br>intervall | Göra<br>val<br>med<br>lasso | Göra urval i<br>teckenförklaringen | Göra val i<br>etiketter |
|---------------------|------------------------------------|-------------------------------|------------------------------|-----------------------------|------------------------------------|-------------------------|
| Stapeldiagram       | Ja                                 | Ja                            | Ja                           | Ja                          | Ja                                 | Ja                      |
| Lådagram            | Ja                                 | Ja                            | Ja                           | Ja                          | $\overline{\phantom{a}}$           | Ja                      |
| Kombinationsdiagram | Ja                                 | Ja                            | Ja                           | Ja                          | Ja                                 | Ja                      |
| Fördelningsdiagram  | Ja                                 | Ja                            | Ja                           | Ja                          | Ja                                 | Ja                      |

Urval som stöds i visualiseringarna

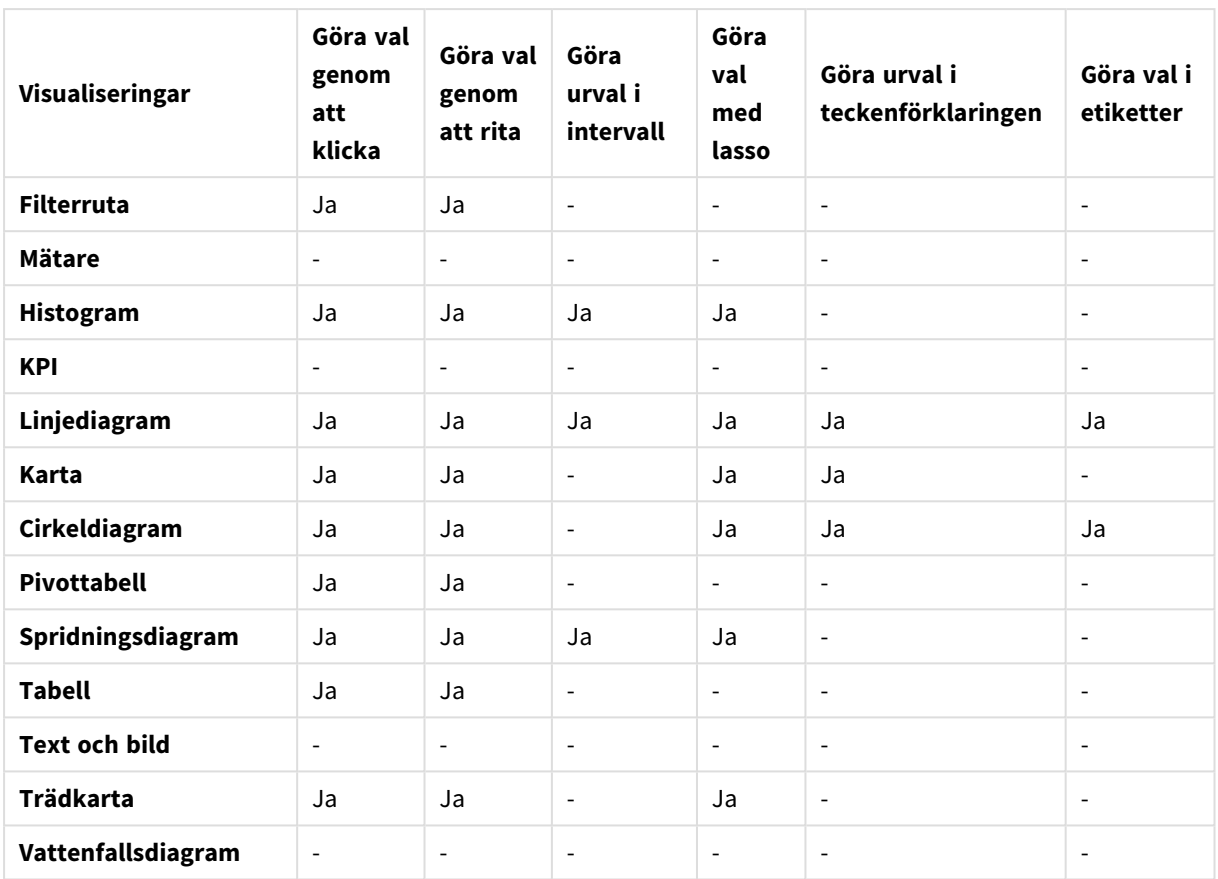

### <span id="page-9-0"></span>Begränsningar

- <sup>l</sup> Du kan inte göra urval i visualiseringarna **Mätare**, **KPI**, **Vattenfallsdiagram** eller **Text och bild**.
- <sup>l</sup> Göra val i teckenförklaringen är inte tillgängligt i en visualisering när du färglägger efter uttryck.
- Intervallurval är bara tillgängliga på dimensionsaxeln för stapeldiagram eller kombinationsdiagram och för lådagram.
- <span id="page-9-1"></span>• Du kan inte välj ett mått genom att ange namnet.

### Göra val genom att klicka

Du klickar för att markera enskilda värden eller datapunkter, en i taget. Om du vill avmarkera ett värde eller en datapunkt klickar du på det.

*Cirkeldiagram med sektorn Nordic vald.*

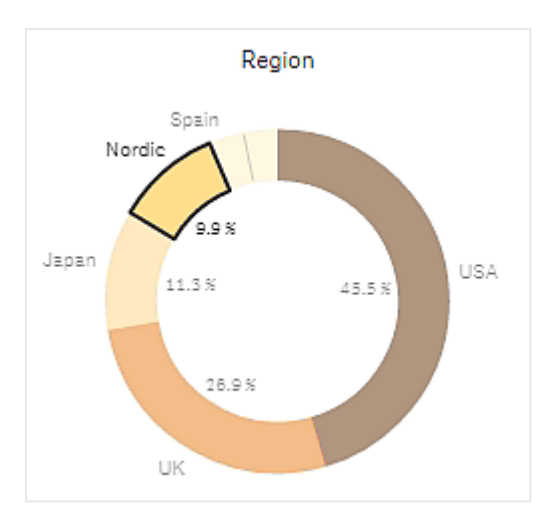

## <span id="page-10-0"></span>Göra val genom att rita

Om du vill göra urval genom att rita eller med lassourval måste du först klicka i visualiseringen och aktivera urval med lasso genom att klicka på lassoikonen  $\Theta$  högst upp i visualiseringen. På en dator kan du även trycka på Skift för att göra ett urval.

Du ritar en frihandslinje för att välja flera värden eller datapunkter samtidigt. Du kan inte rita för att avmarkera värden eller datapunkter.

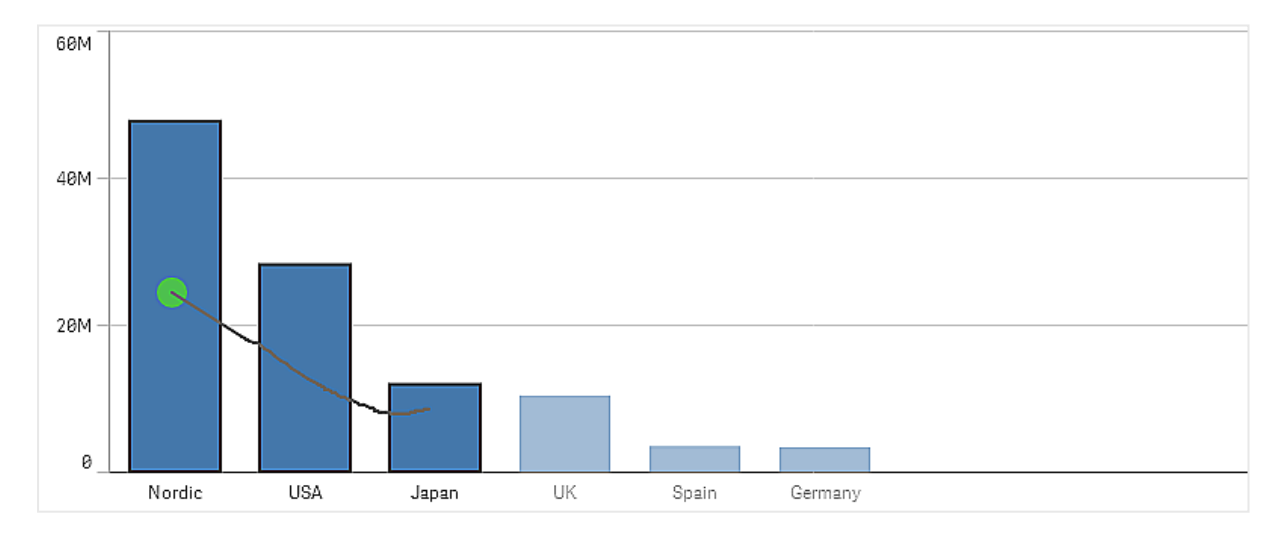

*Stapeldiagram med valen Norden, USA och Japan gjorda med ritval.*

I en tabell eller filterruta ritar du tvärs över flera värden för att välja dem.

*Filterruta med valen Tyskland, Japan och Norden gjorda med ritval.*

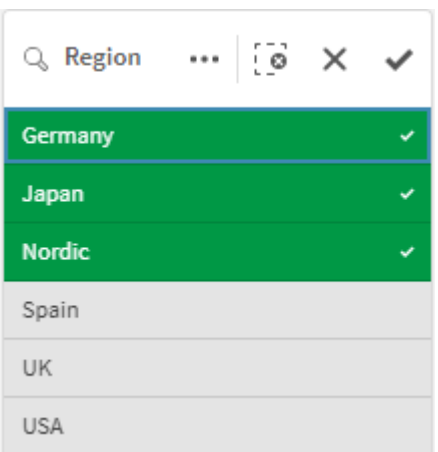

I ett linjediagram ritar du längs med en linje för att välja ett antal datapunkter.

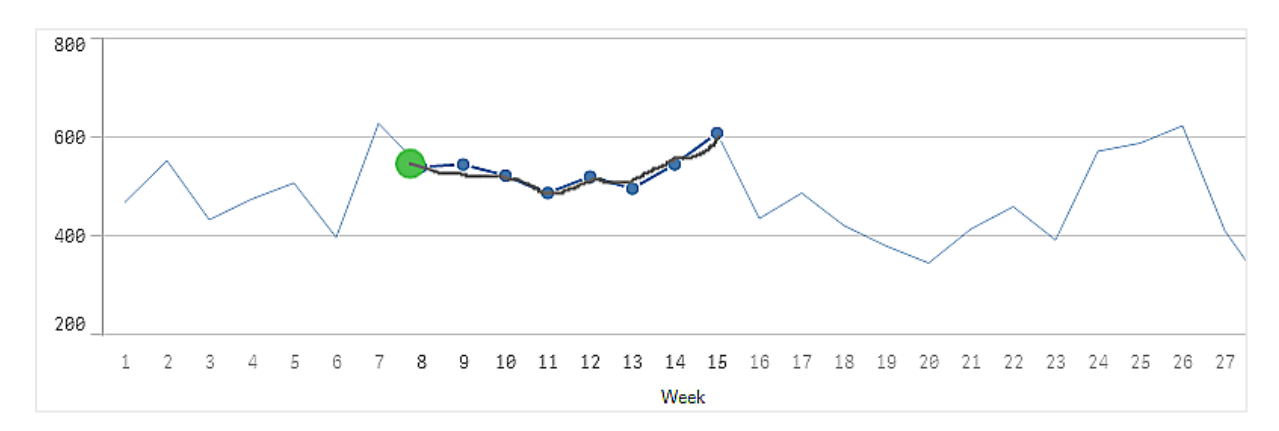

*Linjediagram med veckorna valda med ritval.*

I ett spridningsdiagram ritar du tvärs över ett antal datapunkter för att välja dem.

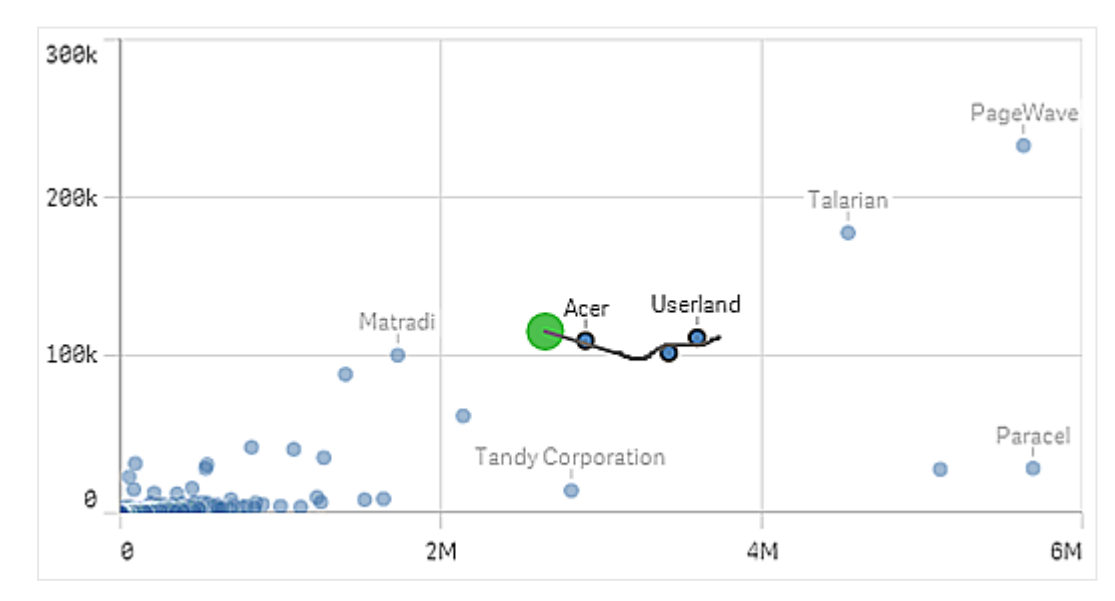

*Spridningsdiagram med urval gjort med ritval.*

## <span id="page-12-0"></span>Göra val i etiketter

Du kan klicka på dimensionens etiketter för att göra val. När dimensioner är grupperade eller staplade markeras hela gruppen eller stapeln.

Val av åren 2011, 2012 och 2013 i stapeldiagram med etiketter. Klicka på valfritt år för att välja hela gruppen.

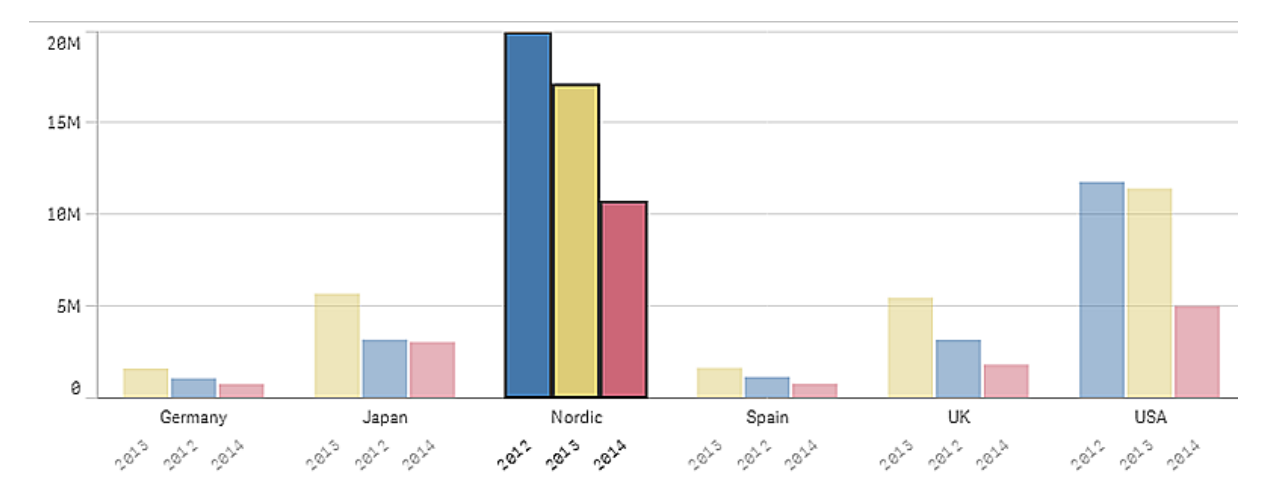

## <span id="page-12-1"></span>Göra val med lasso

Om du vill göra urval genom att rita eller med lassourval måste du först klicka i visualiseringen och aktivera urval med lasso genom att klicka på lassoikonen $\Theta$  högst upp i visualiseringen. På en dator kan du även trycka på Skift för att göra ett urval.

Rita en cirkel på fri hand för att markera och välja datapunkter.

*Val av värden gjorda med lasso i ett punktdiagram*

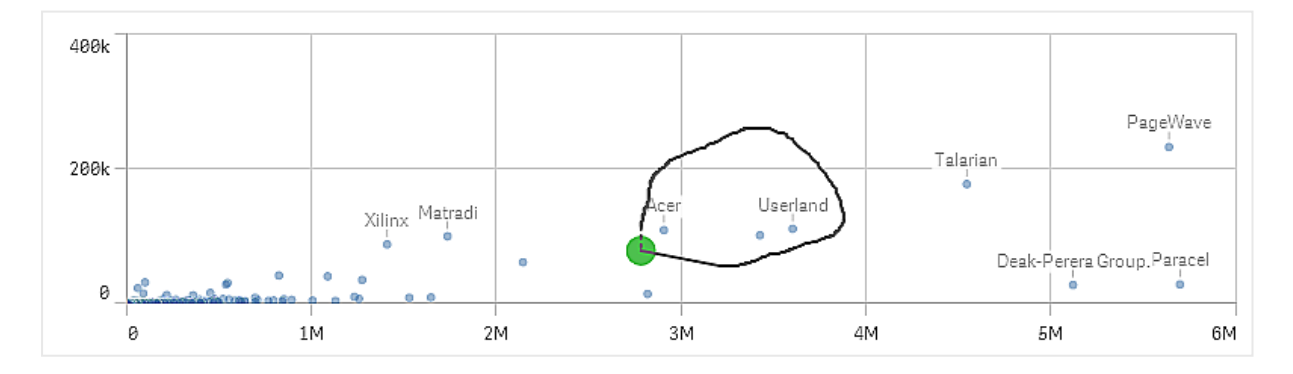

Dina val med lassot omfattar endast synliga datapunkter. För diagram med en kontinuerlig axel kommer datapunkter som inte syns i diagrammet att uteslutas, även om de ligger inom det område som väljs.

## <span id="page-13-0"></span>Göra urval i teckenförklaringen

Du kan klicka på vilket element som helst i teckenförklaringen för att välja de associerade värdena, förutom det element som representerar **Övriga**.

*Göra val i teckenförklaringen är inte tillgängligt i en visualisering när du färglägger efter uttryck.*

*Cirkeldiagram med avsnitten Norden, Tyskland och Storbritannien valda, genom urval med teckenförklaring.*

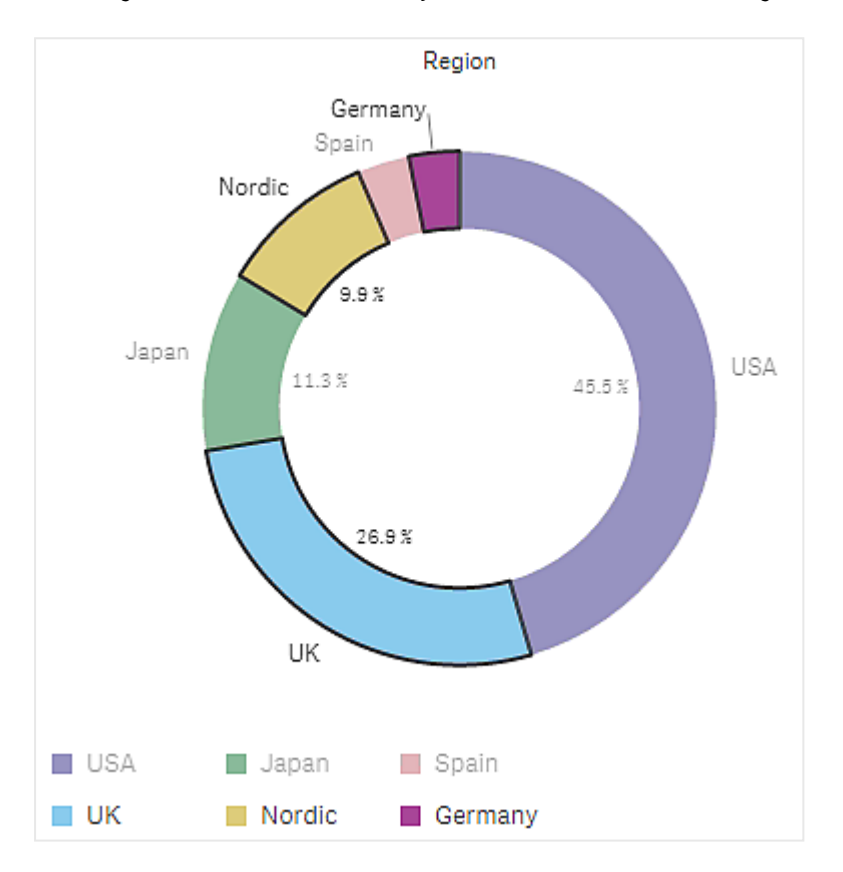

### <span id="page-13-1"></span>Göra urval i intervall

Du ritar dina urval på y-axeln eller x-axeln. För en axel med mätvärden kan du klicka på intervallbubblan för att ange ett specifikt numeriskt värde.

*Kombinationsdiagram med urval gjorda med intervallurval.*

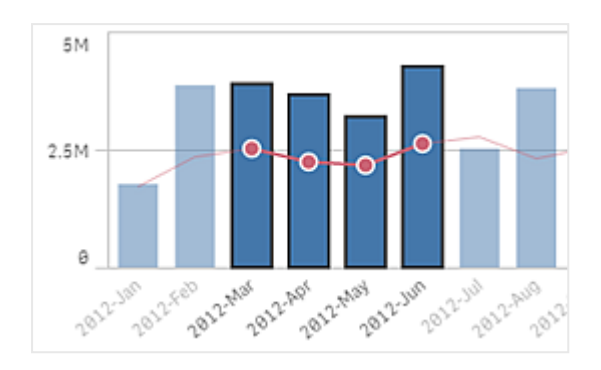

*Linjediagram med urval gjorda med intervallurval.*

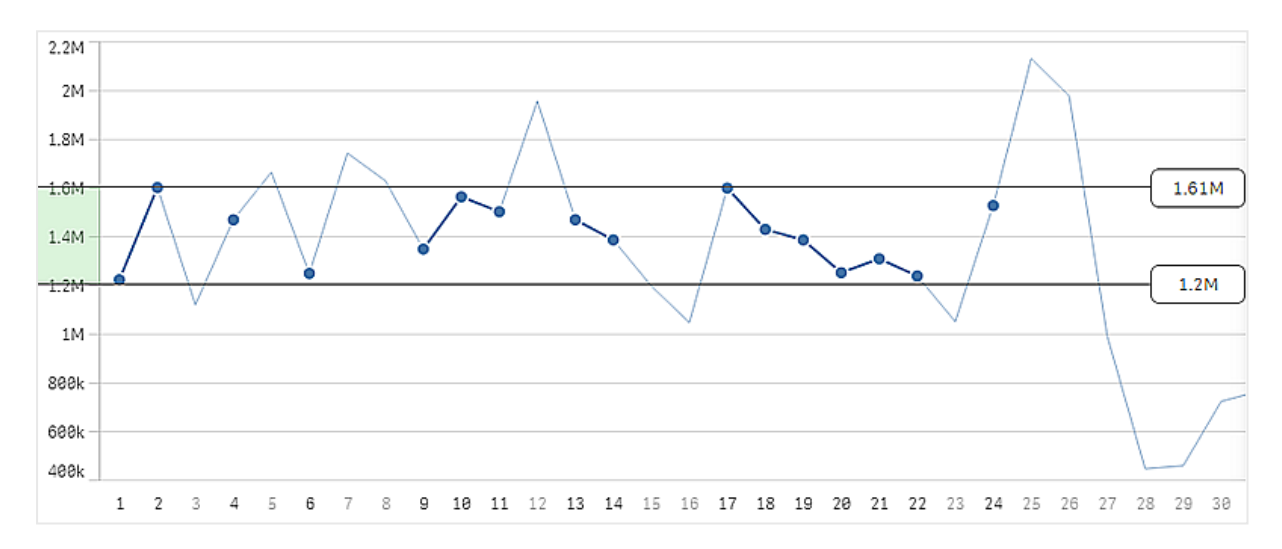

# <span id="page-14-0"></span>3.3 Den associativa urvalsmodellen

Att göra urval är det viktigaste sättet att arbeta med Qlik Sense. Med hjälp av urval filtrerar användaren fram vissa delar av de data som läses in i Qlik Sense. Du använder dig av urval för att fokusera på något som du vill veta mer om. Qlik Sense reagerar med att färgkoda värden enligt deras urvalstillstånd.

Du kan se dina urval som input för Qlik Sense. Qlik Sense utvärderar input och visar färgkoderna på datavärden som output.

- Indatatillståndet: det urval du har gjort, vare sig fältvärdet är valt eller ej.
- <span id="page-14-1"></span>• Utdatatillståndet: fältvärdet kan vara möjligt eller inte, beroende på urvalets logiska inferens.

### Urvalstillstånd

I takt med att du gör urval ändrar värdena färg. Färgkodning används i filterrutor, urvalslistelement och urvalsverktyget med de typiska Qlik Sense-färgerna grönt, vitt och grått. Färgerna ger dig information om vilka fältvärden som är valda, alternativa, valbara respektive uteslutna.

Tabellen nedan visar vilka färger som används för de olika tillstånden.

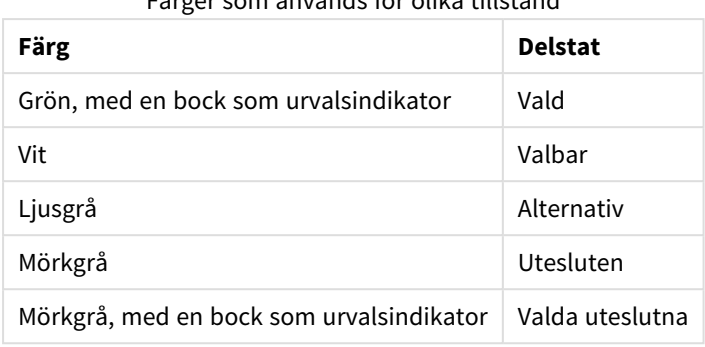

#### Färger som används för olika tillstånd

### Urvalstillståndet

När du väljer ett eller flera värden i en filterruta och värdena blir gröna, har de hamnat i urvalstillståndet "vald". I bilden nedan är värdet *1910s* valt. Med valet filtreras en delmängd av data ut, och filterrutorna *Decade* och *Year* uppdateras i enlighet med det gjorda valet.

*1910-talet är valt i filterrutan Decade.*

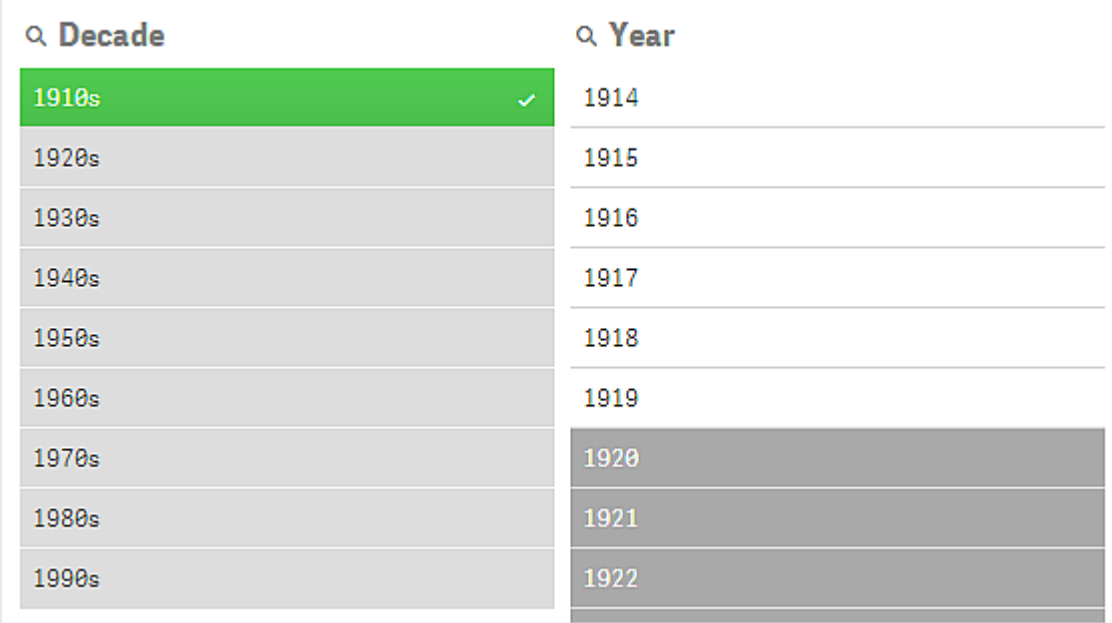

Filterrutorna har sammanlagt fyra tillstånd. Förutom det valda tillståndet (grönt) finns det även möjliga värden (vita), ljusgrå värden (alternativa) och mörkgrå värden (uteslutna). Tillstånden förklaras i avsnitten som följer.

### Det möjliga (valbara) tillståndet

I filterrutan *Year* är åren *1914* till *1919* vita (valbara) eftersom dessa värden alla hör till *1910s*, som är det valda värdet i *Decade*. De möjliga värdena "associeras" med värdet *1910*. Du skulle kunna förfina ditt urval genom att välja ett eller flera av de möjliga värdena.

*1914 till 1919 i filterrutan År är möjliga värden.*

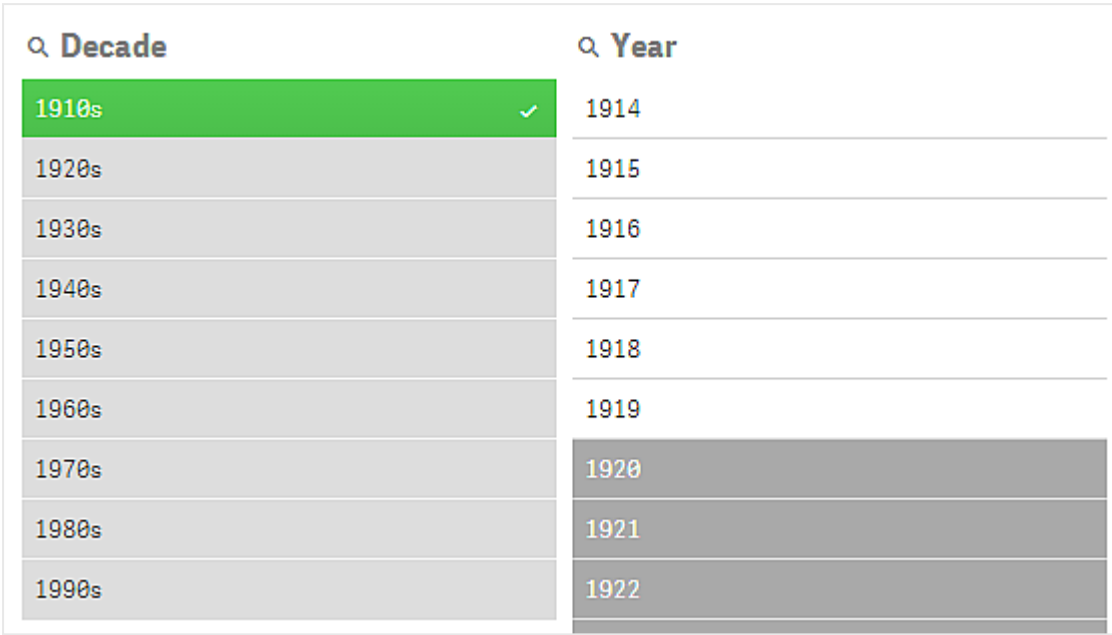

I bilden nedan har användaren gjort en sådan förfining. Värdet *1918* är valt i filterrutan *Year*.

*1918 är valt i filterrutan Year.*

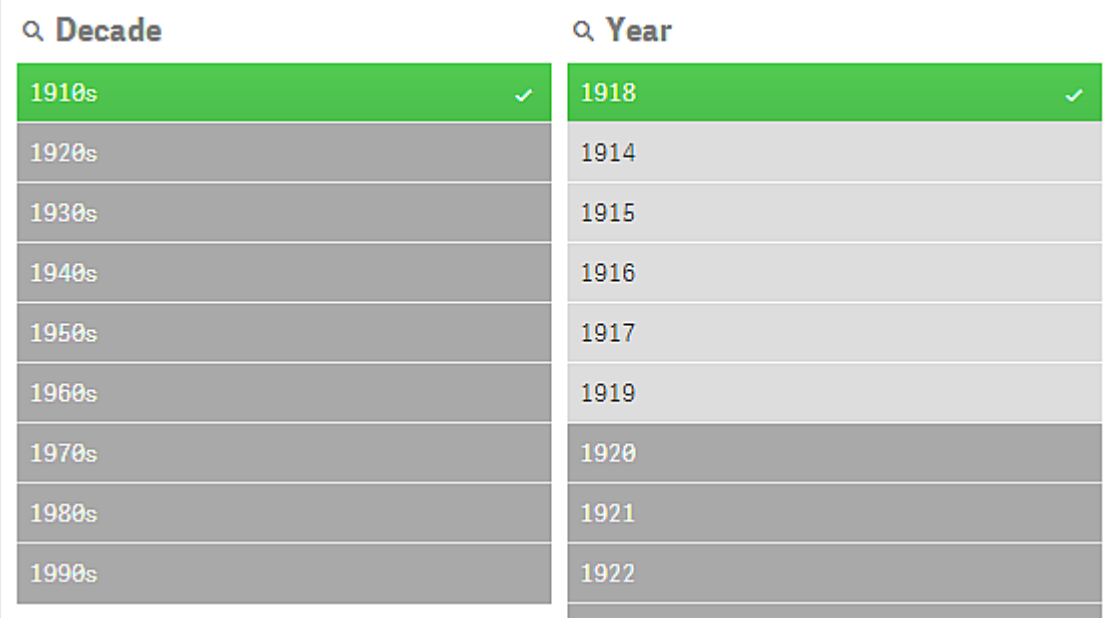

Nu finns det aktuella val i två filterrutor. De enda möjliga värdena är därför de som associeras både med *1910s* och med *1918*. Det finns ett logiskt AND-villkor mellan val från olika filterrutor. Ett möjligt värde måste alltså associeras både med *1910s* och med *1918*.

I filterrutan *Year* hittar du inte längre några värden i det möjliga tillståndet. Det beror på att inga värden är associerade både med *1910s* och med *1918*.

### Det parallella tillståndet

I filterrutan *Decade* har värdet *1910s* valts. Alla övriga fält i filterrutorna har tillstånd som styrs av deras relation till det valda värdet.

1910-talet är valt och alla andra fält i filterrutorna har olika tillstånd beroende på vilket förhållande de har till 1910-talet.

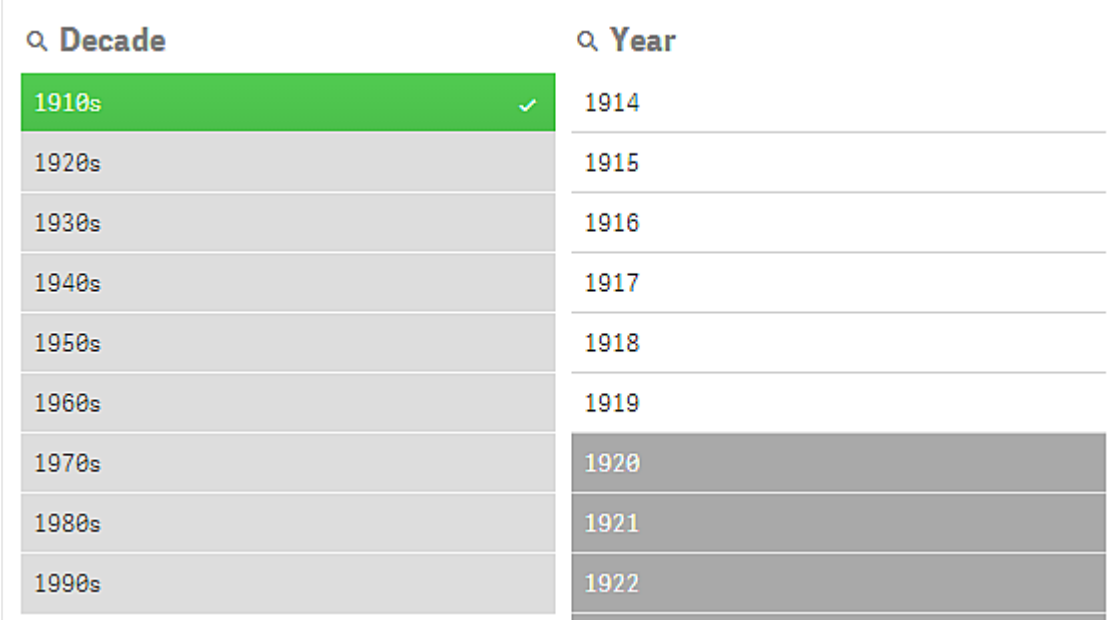

Alla andra värden i filterrutan *Decade* är ljusgrå, vilket innebär att de är alternativa värden. Parallella tillstånd används för att visa värden som skulle ha varit möjliga om ett urval inte redan hade gjorts i detta fält. Innan *1910s* valdes var alla värden i filterrutan *Decade* möjliga värden.

De alternativa värdena utesluts logiskt, men de utesluts bara med ett enda urval (av ett eller flera värden) i samma filterruta. Om du rensar valen av *1910s* i *Decade* hamnar alla värdena i det möjliga tillståndet.

Du kan välja värden även om de är alternativa, men detta innebär att du till viss del gör ett nytt val i stället för att förfina ditt ursprungliga. Det som är användbart med alternativa värden är att du vet att det finns alternativ tillgängliga för samma uppsättning urval. Om du har en lista med säljare visar de alternativa värdena säljare som kanske kan hjälpa till eller ersätta den valda personen.

### Det uteslutna tillståndet

När ett val görs, kan val i andra filterrutor automatiskt uteslutas eftersom de inte är associerade. I bilden nedan har *1910s* valts. Därför har värdena *1920*, *1921* och *1922* uteslutits. Uteslutningen syns tydligt eftersom åren *1920*, *1921* och *1922* inte ingår i *1910s*. De andra värdena i *Decade* är alternativa. De är alltså uteslutna, men du kan fortfarande välja dem och därigenom utöka urvalet. Om du skulle välja *1920s*, skulle värdet bli grönt, vilket innebär att det är valt.

*1920, 1921, och 1922 i filterrutan År är uteslutna.*

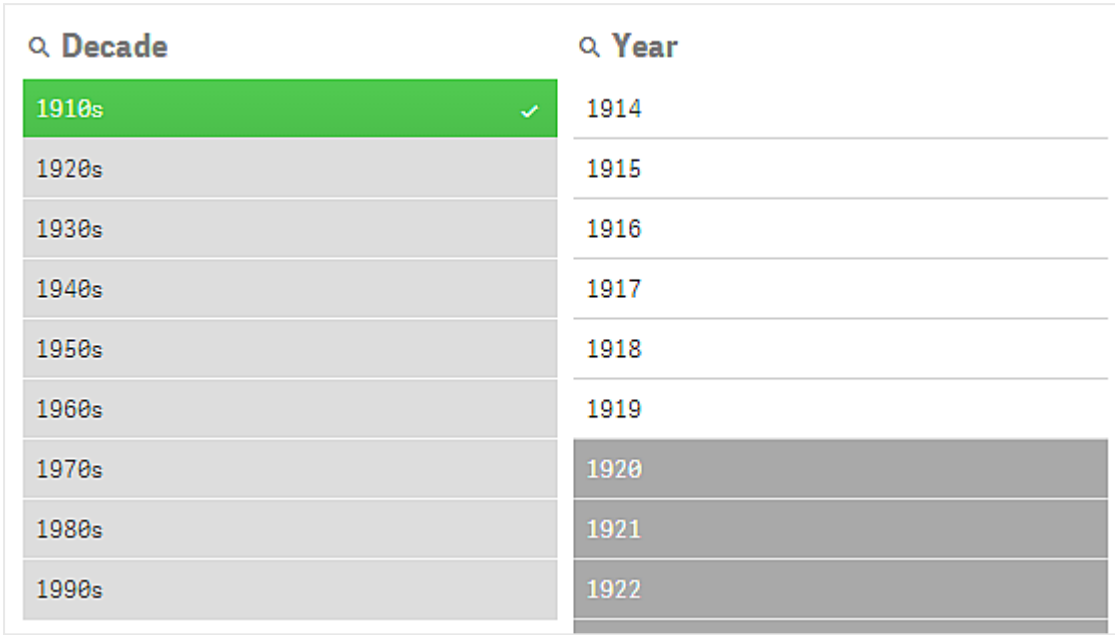

Men om du väljer något av de möjliga värdena i filterrutan *Year*, blir alla värdena i *Decade*, som tidigare var alternativa, uteslutna. När *1910s* var de enda valda värdena, var de alternativa. Men med aktiva urval i två filterrutor utesluts värden som inte matchar villkoret *1910s*AND*1918*.

Värdena som är alternativa i *Year* utesluts bara av valet *1918*. De är alla associerade med värdet *1910s* och var i det möjliga tillståndet tills *1918* valdes.

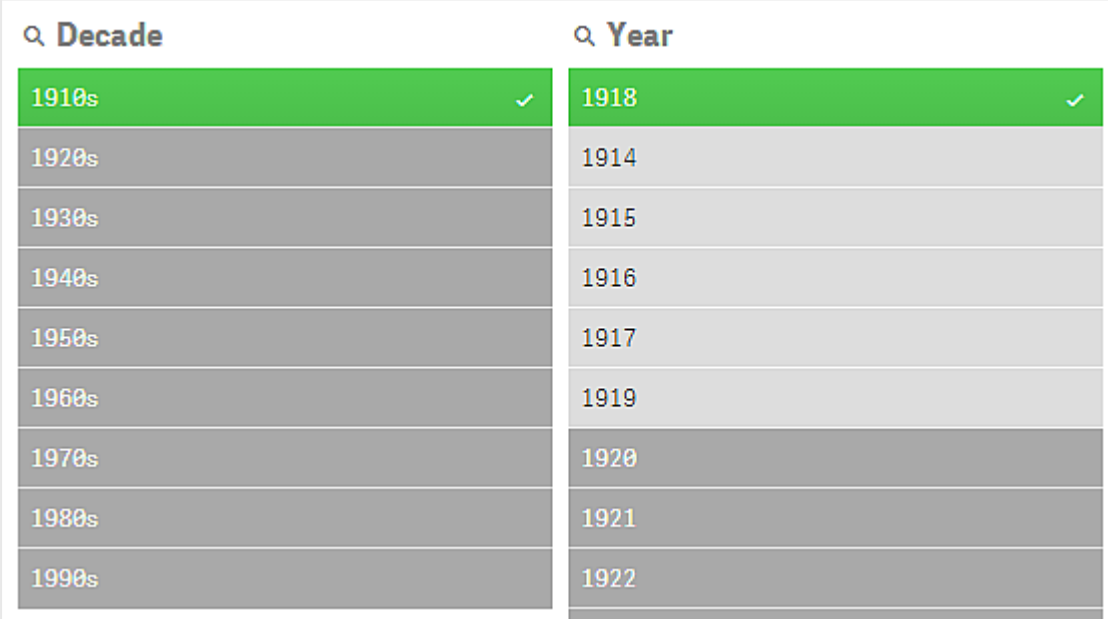

### Det valda uteslutna tillståndet

När du gör urval i mer än en filterruta kan du stöta på ett femte tillstånd: valt uteslutet.

Som tidigare nämnts har varje fältvärde två olika tillstånd:

- Indatatillståndet: det urval du har gjort, vare sig fältvärdet är valt eller ej.
- <sup>l</sup> Utdatatillståndet: fältvärdet kan vara möjligt eller inte, beroende på urvalets logiska inferens.

Ett värde hamnar i det valda uteslutna tillståndet om värdet först väljs och sedan utesluts av ett urval i ett annat fält.

För det valda uteslutna tillståndet är bocken ett tecken på att värdet först valdes och sedan uteslöts, i motsats till uteslutna värden som aldrig har varit valda. Ett mörkgrått fält med en bockmarkering visar att värdet tidigare var valt, men att ett nytt urval har gjort det valt uteslutet.

#### **Exempel:**

I bilden som följer valdes först värdena *1910s* och *1920s*. Värdena *1910s* och *1920s* var båda valda (gröna) och alla värden i filterrutan *Year* var vita (valbara) eftersom alla åren hör till 1910- eller 1920-talet och därför var logiskt möjliga värden efter det första urvalet. Nästa urval gjordes på åren *1914*, *1915* och *1916*. Nu är *1920s* inte längre en del av det aktiva urvalet eftersom det andra urvalet utesluter *1920s* logiskt. Däremot är *1920s* fortfarande ett valt värde, och därför är det relevant att klassificera det som ett värde som är valt uteslutet. Först valdes det, men ett senare urval uteslöt det. Bocken särskiljer det från de uteslutna värden som aldrig har varit valda.

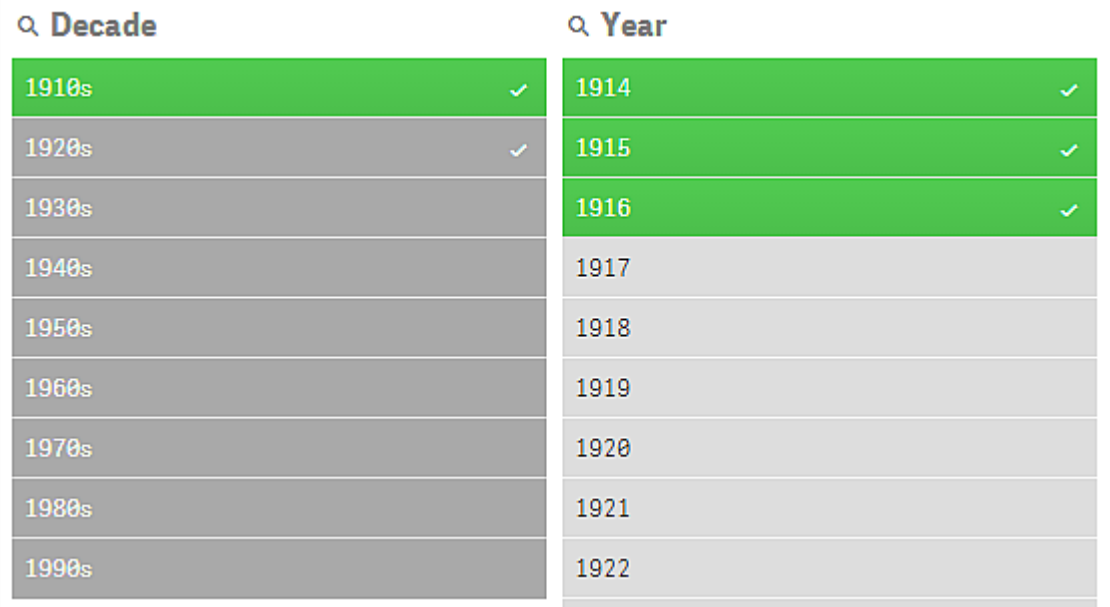

*Det mörkgråa värdet med en bock är vald uteslutet.*

# <span id="page-19-0"></span>3.4 Visa data för visualiseringar

Du kan ändra mellan en visualisering och en vy av de data den representerar.

När du arbetar med en visualisering i analysläge kan du behöva ta en titt på uppgifterna bakom urvalet. För de flesta visualiseringar finns det en tabell med uppgifterna via kontextmenyn.

## <span id="page-20-0"></span>Visualiseringar där datavisning är tillgänglig

I följande visualiseringar kan du ändra mellan visualiseringen och en vy av dess uppgifter i tabellformat:

- Stapeldiagram
- Låddiagram (med en eller fler dimensioner)
- Kombinationsdiagram
- Fördelningsdiagram
- Histogram
- Linjediagram
- Cirkeldiagram
- Pivottabell
- Spridningsdiagram
- <span id="page-20-1"></span>• Trädkarta

## Ändra mellan visualisering och datavy

#### **Gör följande:**

- 1. Högerklicka på visualiseringen eller klicka på hovringsmenyn\*\*\*.
- 2. Välj **Visa data**. Om ett urval har gjorts visas bara data som ingår i urvalet.
- 3. Högerklicka på datavyn och välj **Visa diagram** för att gå tillbaka till visualiseringen.

<span id="page-20-2"></span>*När du övergår till redigeringsläge, eller om du navigerar till ett annat ark, ändras alla visualiseringar som ändrats på datavyn tillbaka till de ursprungliga visualiseringarna.*

# 3.5 Visuell utforskning

Den visuella utforskningsmenyn låter dig ändra vissa visualiseringsegenskaper utan att göra urval eller redigera arket. Du kan exempelvis ändra data, sortera data, färglägga efter dimension eller mått och förändra visningssätt för etiketter.

För att få en visuell demonstration av hur menyn för visuell [utforskning](https://share.vidyard.com/watch/VkAXeNA9iYZo96d4xCnCKH?) fungerar se Visuell utforskning.

*Menyn för visuell utforskning finns i följande visualiseringar: stapeldiagram, linjediagram, cirkeldiagram, spridningsdiagram, trädkarta, lådagram, fördelningsdiagram, karta och kombinationsdiagram.*

*Exempel på menyn för visuell utforskning för visualisering av ett spridningsdiagram*

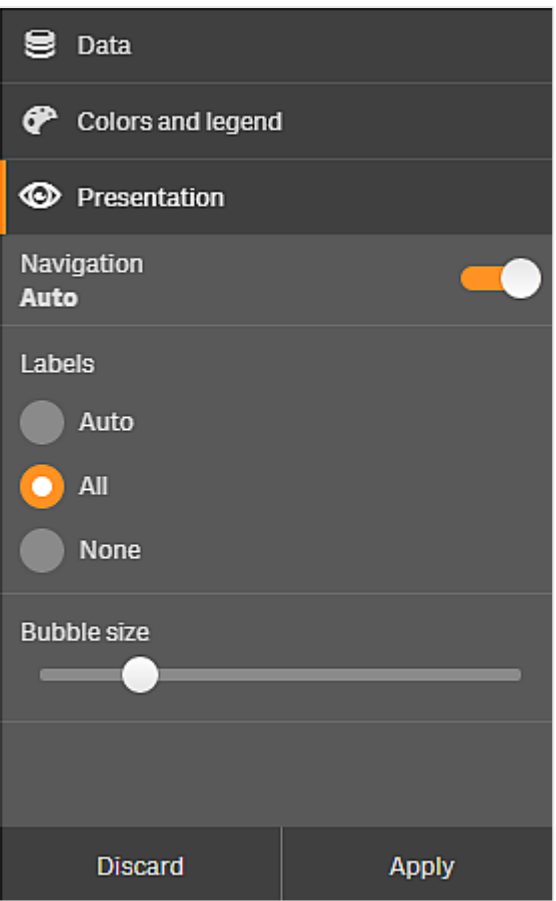

## <span id="page-21-0"></span>Använda den visuella utforskningsmenyn till att ändra egenskaper

#### **Gör följande:**

- 1. När du utför en analys för du muspekaren över den visualisering där du vill göra ändringar.
- 2. Klicka på \*\*\* längst upp till höger på visualiseringen eller högerklicka på visualiseringen och väli **Utforskningsmeny**.
- 3. Uppdatera de egenskaper som du vill ändra.
- 4. Klicka på för att stänga menyn och spara ändringarna. Ändringarna sparas under sessionen. Om du vill spara ändringarna inför framtida sessioner (och uppdatera dem i egenskapspanelen) klickar du på **Tillämpa**. Den här knappen är enbart tillgänglig för opublicerade ark, visualiseringar som inte är original eller länkade till original, och för användare som har rätt att redigera arket.

*Om du inte klickar på Tillämpa för att spara ändringarna eller Ta bort för att ignorera ändringarna och senare klickar på Redigera för att redigera arket, kommer du att ombes att välja om du vill tillämpa eller ignorera de ändringar som du gjorde vid analysen av arket.*

## <span id="page-22-0"></span>Använda den visuella utforskningsmenyn till att ändra data

Den visuella utforskningsmenyn kan ändra visualiseringsdata om du har alternativa dimensioner eller mått. Klicka bara på den dimension eller det mått som du vill att visualiseringen ska visa. Urvalet markeras med  $\blacktriangledown$ .

*Alternativa dimensioner och mått är dimensioner och mått som läggs till i en visualisering, men som inte visas förrän en användare väljer att ändra vilka dimensioner och mått som visas under visuell utforskning.*

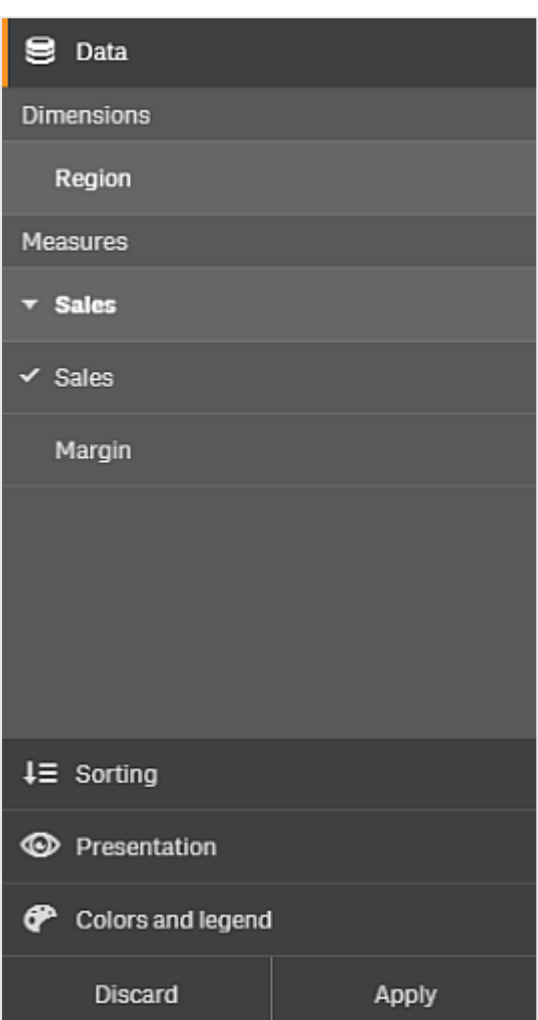

*Exempel på meny för visuell utforskning när data förändras*

## <span id="page-22-1"></span>Använda den visuella utforskningsmenyn på mobila enheter

Om du använder Qlik Sense på en mycket liten skärm (bredd på 640 pixlar eller mindre) gör du så här för att komma åt menyn för visuell utforskning:

- 1. Tryck på den visualisering som du vill ändra så öppnas den i helskärmsläge.
- 2. Tryck på<sup>•••</sup> längst upp på visualiseringen eller tryck länge på visualiseringen och välj **Utforskningsmeny**.
- 3. Uppdatera de egenskaper som du vill ändra.
- 4. Om du vill se en förhandsgranskning av hur ändringen kommer att se ut trycker du länge utanför menyn på visualiseringen så skjuts menyn åt sidan. Släpp för att öppna menyn igen och fortsätta med dina ändringar.
- <span id="page-23-0"></span>5. Om du vill stänga menyn och spara ändringarna trycker du på högst uppe på visualiseringen, eller trycker länge och väljer **Stäng utforskningsmenyn**.

# 3.6 Flytta omkring i en visualisering

Du kan svepa/dra för att panorera och flytta omkring i visualiseringarna och sedan slå på att göra urval med lasso för att rita och välja.

När du arbetar med visualiseringar måste du ofta flytta omkring för att hitta de data du söker efter. Särskilt på en pekskärm är det naturligast sättet att flytta omkring på att svepa. Du flyttar omkring genom att svepa till de data som du vill välja och sedan väljer du. När du flyttar omkring är att göra val genom att rita och med lasso avaktiverat för att bläddringen inte ska avbrytas och för att undvika oavsiktliga val. De andra valalternativen är tillgängliga som vanligt.

#### *Spridningsdiagram med urval gjort med lasso.*

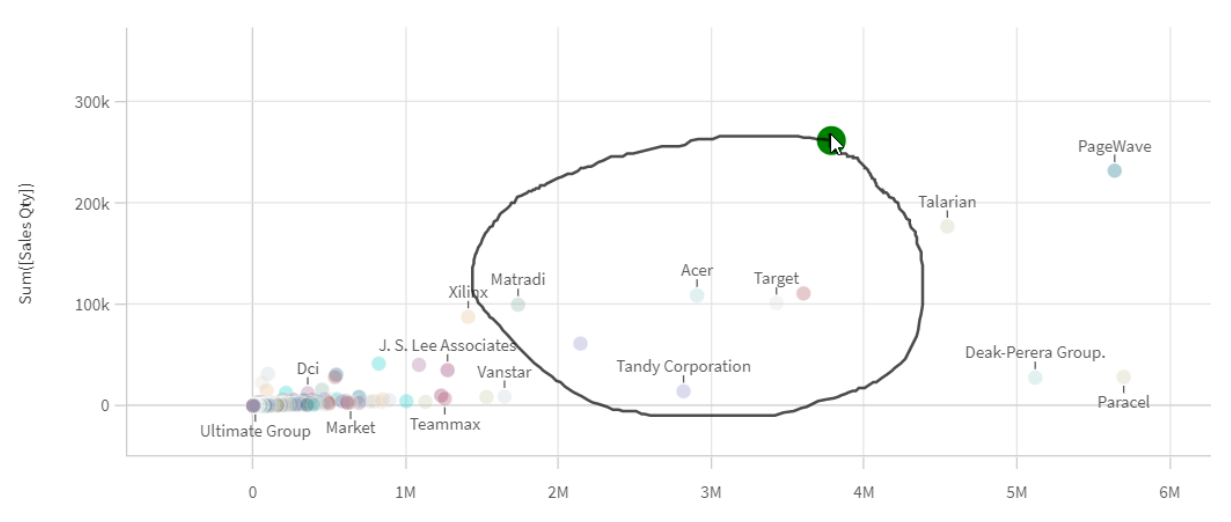

**Customer Sales and Quantity** 

## <span id="page-23-1"></span>Använda val av värden med lasso

När du gör ett val med lasso varierar hur du gör detta på vilken typ av enhet du använder.

### Interaktion med pekenhet

#### **Gör följande:**

- 1. Tryck på  $\Theta$  för att slå på lassourval.
- 2. Gör ett urval genom att rita. Du kan göra flera val i rad.
- 3. Bekräfta ditt val.

Svep med två fingrar om du behöver gå och panorera mellan val.

#### Interaktion med dator (mus)

#### **Gör följande:**

- 1. Gör ett val genom att trycka på och hålla ner Skift-tangenten och rita. Du kan göra flera val i rad. Du kan göra urval med lasso så länge Skift är nedtryckt.
- 2. Bekräfta ditt val.

#### Alternativ metod

#### **Gör följande:**

- 1. Klicka inom visualiseringen utan att göra något val. Urvalsalternativen visas längst upp i visualiseringen.
- 2. Klicka på  $\Theta$  för att slå på lassourval.
- 3. Gör ditt urval och bekräfta det.

<span id="page-24-0"></span>Du kan klicka på $\wp$  för att aktivera och avaktivera att göra urval med lasso om du behöver bläddra och panorera mellan urval.

# Visualiseringar där funktionen att göra urval med lasso måste vara aktiverad

I följande visualiseringar måste du aktivera val med lasso:

- Stapeldiagram
- Lådagram
- Kombinationsdiagram
- Fördelningsdiagram
- Linjediagram
- Karta
- Cirkeldiagram
- Spridningsdiagram
- Trädkarta

# <span id="page-25-0"></span>3.7 Avbryta datahämtning

När du använder Qlik Sense för att utforska dina data på en server kan det vara en viss fördröjning. Om det tar lång tid visas knappen Avbryt på varje visualisering. Använd knappen Avbryt för att stoppa datahämtningen. Du måste stoppa varje visualisering separat. När du stoppar en datahämtning visas knappen Försök igen så att du kan göra ett nytt försök.

# <span id="page-26-0"></span>4 Skapa bokmärken för val

Medan du analyserar data kan du hitta något intressant som du vill gå tillbaka till eller dela med andra. Bokmärken är ett enkelt sätt att spara ett visst urvalstillstånd på ett ark.

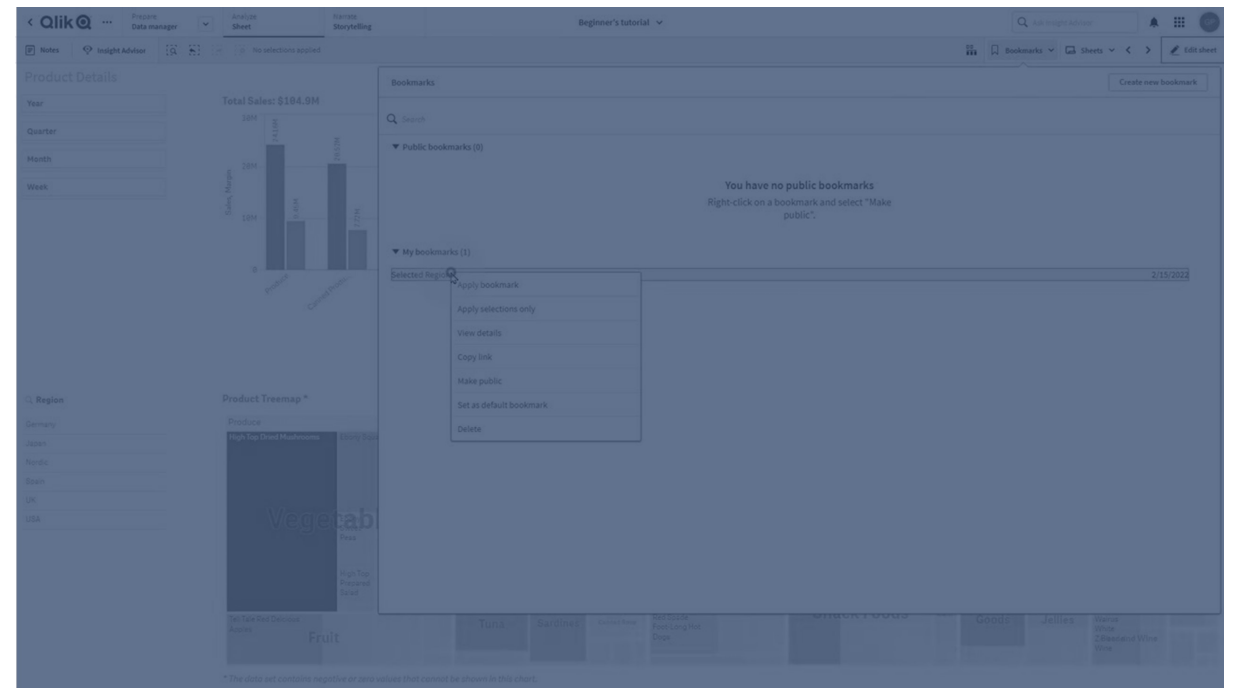

Med bokmärken sparas dina urval och en viss arkplats. Vid ett senare tillfälle kan de öppnas för att återställa urvalen till ett tidigare tillstånd. Urval med bokmärken kan användas på alla ark som har samma data som arket du använde för att skapa bokmärket. Alla bokmärkesverktyg finns under  $\mathcal{U}$  i verktygsfältet.

Om du använder parallella tillstånd i appen och skapar ett bokmärke kommer bokmärket att visa urvalen i alla tillstånd.

Du måste kunna följande för att hantera bokmärken:

Skapa [bokmärken](#page-26-1)

Ställa in ett [standardbokmärke](#page-28-1) för att skapa en applandningssida

<span id="page-26-1"></span>Ta bort [bokmärken](#page-29-1)

## 4.1 Skapa bokmärken

<span id="page-26-2"></span>Med bokmärken kan du spara specifika urvalstillstånd. På så sätt kan du granska dem senare och dela dem med andra användare.

### Skapa ett bokmärke

Gör följande:

- 1. Gör valen på det ark som du vill spara som bokmärke.
- 2. Klicka på **Bokmärken** i verktygsfältet.
- 3. Klicka på **Skapa nytt bokmärke**.
- 4. **Rubrik**: Som standard används arkets namn och en sammanfattning av urvalen som bokmärkets rubrik. Du kan ändra detta om det behövs.

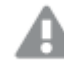

*Använd inte ett namn som redan används av ett parallellt tillstånd.*

- 5. **Beskrivning**: Om du vill kan du ange en beskrivning för bokmärket.
- 6. **Spara arkets plats**: Välj På för det här alternativet om du vill att bokmärket ska gå till det ark som var öppet när det skapades. Om alternativet är Av stannar användaren på det aktuella arket när bokmärket används.
- 7. **Spara layout**: Välj På för det här alternativet om du vill spara diagrammets layout, sortering eller expansion.
- <span id="page-27-0"></span>8. Klicka på **Skapa**.

### Tillstånd och set-uttryck

När du skapar eller redigerar ett bokmärke ser du de möjliga parallella tillstånd som har bokmärkts. Om ett tillstånd innehåller urval så visas set-uttrycket för urvalen också.

Du kan kopiera set-uttrycket genom att klicka på **Kopiera**.

*Om urvalet för bokmärket inkluderar en beräknad dimension kommer set-uttrycket att visa MISSING VALUES och det kan inte användas.*

### <span id="page-27-1"></span>Bokmärkesalternativ

Om du högerklickar på ett bokmärke i arkvyn ser du följande alternativ:

- <sup>l</sup> **Använd bokmärke**: De urval som har sparats i bokmärket används och det ark som bokmärket kommer från visas. Eventuella tidigare urval raderas.
- <sup>l</sup> **Tillämpa endast urval**: Urvalen som finns sparade i bokmärket används. Eventuella tidigare urval raderas.
- <sup>l</sup> **Visa detaljer**: Visar plats, layouttillstånd och set-uttryck.
- <sup>l</sup> **Kopiera länk**: Kopierar bokmärkets plats så att det kan delas.
- <sup>l</sup> **Gör offentligt**: Om du gör ett bokmärke offentligt kan vem som helst använda det. Du kommer inte längre att vara bokmärkets ägare.
- <sup>l</sup> **Ange som standardbokmärke**: När appen öppnas används standardbokmärkets layouttillstånd och urvalstillstånd i stället för appöversiktssidan. Se *Ställa in ett [standardbokmärke](#page-28-1) för att skapa en [applandningssida](#page-28-1) (page 29)*.
- <span id="page-27-2"></span>**• Ta bort: Bokmärket tas bort.**

### Söka efter bokmärken

Gör följande:

- 1. Klicka på **Bokmärken** i verktygsfältet i arkvyn.
- 2. Skriv dina sökkriterier i sökfältet. Listan filtreras medan du skriver.

*När du söker i bokmärken letar Qlik Sense efter matchningar i titlar och beskrivningar.*

### Ändra rubriken och beskrivningen för ett bokmärke

Ändra rubriken och beskrivningen för ett bokmärke.

Gör följande:

- 1. Klicka på **Bokmärken** i verktygsfältet i arkvyn.
- 2. Klicka på  $\bigoplus$  bredvid det bokmärke som du vill redigera.
- 3. Klicka på  $\sum$ .
- 4. Gör dina ändringar av **Rubrik** och **Beskrivning**.
- 5. Klicka på  $\checkmark$  för att sluta redigera.

Ändringarna sparas automatiskt.

<span id="page-28-1"></span>*Du kan även redigera bokmärken från appöversikten med samma metod.*

# 4.2 Ställa in ett standardbokmärke för att skapa en applandningssida

Du kan välja att ett ark ska vara appens landningssida genom att ställa in ett standardbokmärke. När du öppnar appen används standardbokmärkets layouttillstånd och urvalstillstånd.

Om du inte ställer in något standardbokmärke visas appöversikten när appen öppnas.

Tänk på följande när du använder standardbokmärken:

- Du kan endast ställa in eller ta bort ett standardbokmärke i en opublicerad app.
- Du kan endast ställa in ett standardbokmärke för en app.
- <sup>l</sup> Du kan radera urvalet som tillämpas i standardbokmärket när du visar ett ark. Bokmärket tillämpas emellertid när du öppnar eller laddar arket igen.
- <sup>l</sup> I en publicerad app kan appkonsumenten radera urvalet som tillämpas i standardbokmärket och göra andra urval. Urvalet i standardbokmärket tillämpas emellertid igen när appkonsumenten öppnar eller laddar arket igen.
- När du duplicerar en app dupliceras standardbokmärket med appen.

<span id="page-28-0"></span>

• Om du har samma app öppen i en aktiv session i en annan app, kommer standardbokmärket inte att åsidosätta de val som görs på den andra fliken.

Du kan använda ett standardbokmärke tillsammans med **Alltid ett valt värde** för ett fält för att markera särskilda val åt appkonsumenten.

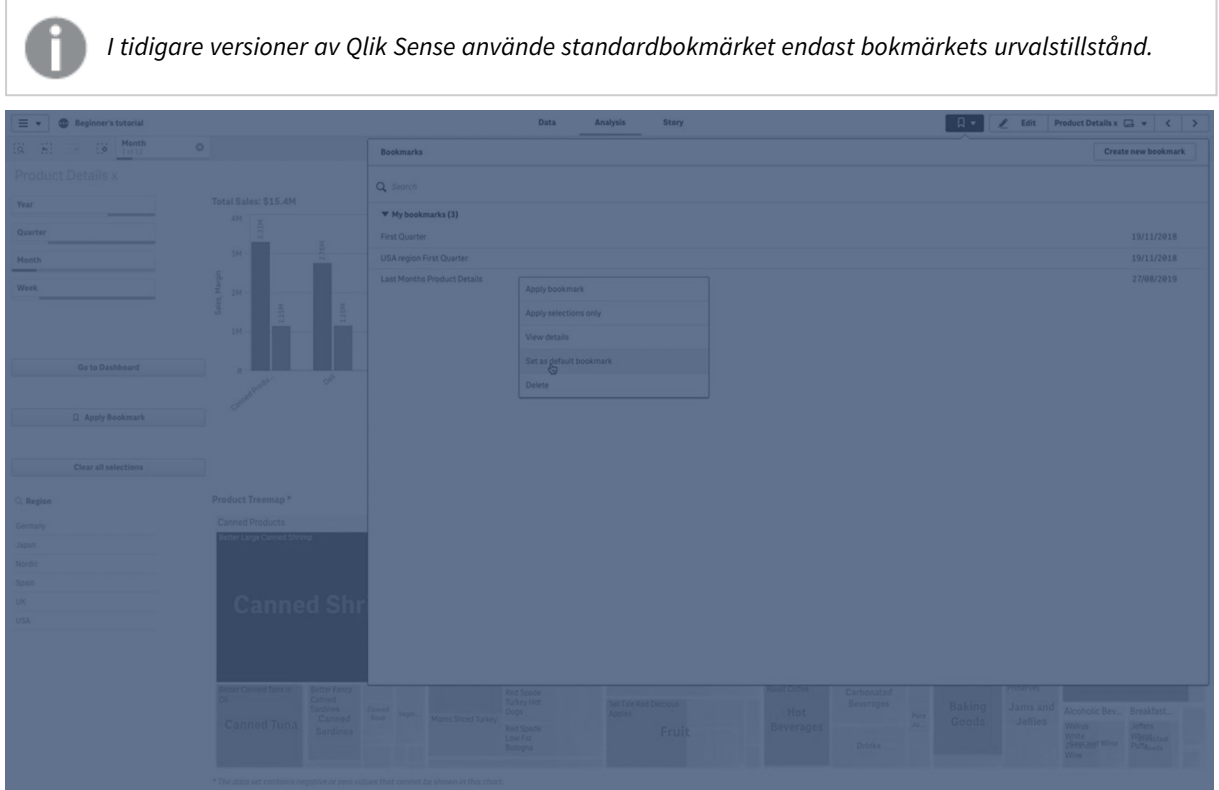

### <span id="page-29-0"></span>Ställ in ett standardbokmärke

#### **Gör följande:**

- 1. Klicka på **Bokmärken** i verktygsfältet i ett ark. Fönstret **Bokmärken** öppnas.
- 2. Högerklicka på ett befintligt bokmärke och klicka sedan på **Ange som standardbokmärke**.
- 3. Klicka på bokmärket. Fönstret **Bokmärken** stängs. Bokmärket visas i verktygsfältet längst upp, och valen visas i appen.
- 4. För att testa att standardbokmärket fungerar som det ska kan du stänga appen och öppna den igen. Standardbokmärkesarket och valen ska visas.

Om du vill ta bort ett standardbokmärke öppna du fönstret **Bokmärken** i en opublicerad app och högerklickar på standardbokmärket. Klicka på **Ta bort som standardbokmärke**. Nästa gång du öppnar appen visas appöversikten.

## <span id="page-29-1"></span>4.3 Ta bort bokmärken

Bokmärken kan tas bort på flera olika sätt.

## <span id="page-30-0"></span>Ta bort ett bokmärke i arkvyn

Gör följande:

- 1. Klicka på **Bokmärken** i verktygsfältet i arkvyn.
- 2. Klicka på  $\bigoplus$  bredvid det bokmärke som du vill ta bort.
- 3. Klicka på  $\sum$ .
- 4. Klicka på  $\overline{\mathbb{m}}$ .
- 5. För att bekräfta att du vill ta bort bokmärket klickar du på **Ta bort** i dialogen.

<span id="page-30-1"></span>Bokmärket tas bort.

## Ta bort ett bokmärke från appöversikten

Gör följande:

- 1. Från appöversikten visar du bokmärkena genom att klicka på **Bokmärken**.
- 2. Klicka på  $\bigoplus$  bredvid det bokmärke som du vill ta bort.
- 3. Klicka på  $\sum$ .
- 4. Klicka på  $\overline{\mathbb{I}\mathbb{I}}$ .
- 5. För att bekräfta att du vill ta bort bokmärket klickar du på **Ta bort** i dialogen.

#### Bokmärket tas bort.

*I bokmärkesdialogen kan du högerklicka på ett bokmärke och välja Ta bort.*

# <span id="page-31-0"></span>5 Utforska med urval

Under analys visas urvalen ovanför arket.

Varje urvalselement har en liten stapel undertill som reflekterar urvalstillstånden för dimensionen i fråga. Tre tillstånd visas i staplarna: vald (grön), alternativ (ljusgrå) och utesluten (mörkgrå). Låsta värden indikeras med en låsikon.

*Urvalsrad med urvalen År, Produktgrupp och Region gjorda. Region är låst.*

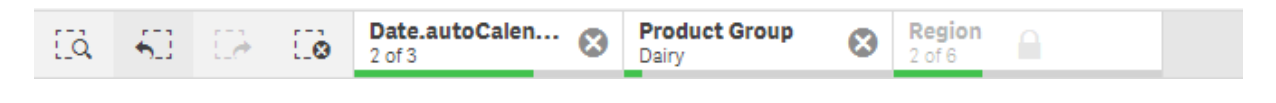

När en app sparas med Qlik Sense blir inte aktuella urval och lås sparade. Urval och lås måste göras *om varje gång appen öppnas.*

När du klickar på ett urvalselement visas en popup-ruta. Där kan du visa, redigera eller radera urvalet. Du kan även söka efter dimensionsvärden eller låsa urvalet. I bilden som följer är valmenyn öppen. Beroende på de val som gjorts dessförinnan kan det hända att vissa alternativ inte är tillgängliga.

*Urvalet Region med urvalspopup-meny.*

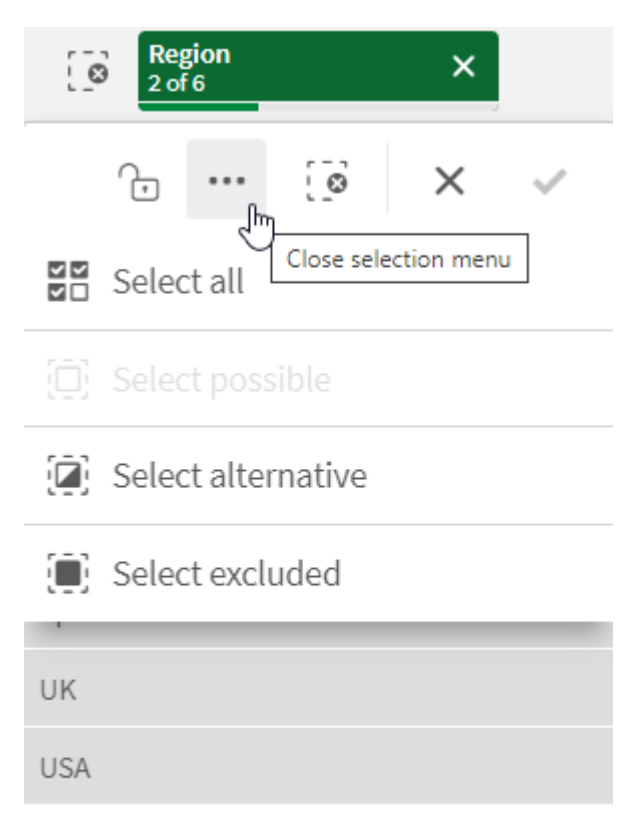

Om du använder parallella tillstånd i appen kan du se urval som är gjorda i tillstånden i urvalsraden. Fältet som används i tillståndet visas med antalet parallella tillstånd. Du kan klicka på fältet för att visa tillstånden och sedan klicka på ett tillstånd för att se urvalen. Du kan även ta bort ett tillstånds urval eller ta bort alla urval.

*Urvalsregion med popupmeny för parallella tillstånd för tillstånden Grupp 1 och Grupp 2.*

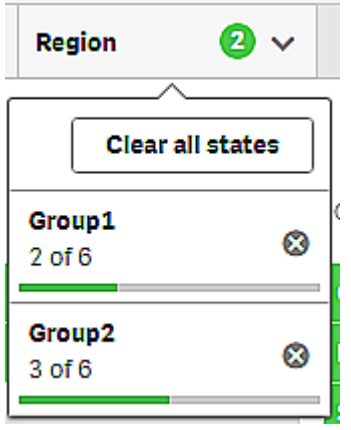

<span id="page-33-0"></span>Ark kan innehålla åtgärder som aktiveras när du navigerar till arket. Åtgärder kan ändra dina urval eller tillstånd.

## <span id="page-33-1"></span>5.1 Urvalsalternativ

### Markera alla

Alla värden blir valda (märks med  $\blacktriangledown$ ). Alternativa värden ändrar tillstånd till valt (grönt). Uteslutna värden ändrar tillstånd till valt uteslutet. De är fortfarande mörkgrå, men nu är de valda (märkta med $\blacktriangledown$ ). Om du rensar de val som uteslöt de här värdena kommer de att byta tillstånd till valda (gröna).

## <span id="page-33-2"></span>Välj möjliga

Alla möjliga värden (vita) är valda. Det här alternativet är aldrig tillgängligt i urvalselementet på grund av att de andra värdena blir alternativa eller uteslutna då ett urval görs. I en filterruta kan du emellertid ha möjliga värden som ett resultat av ett annat urval.

### <span id="page-33-3"></span>Välj alternativ

När ett val redan har gjorts i ett fält, markeras eventuella alternativa värden i ljusgrått. Dessa värden är värden som skulle ha varit valbara (vita) om ett val inte redan hade gjorts i det fältet.

<span id="page-33-4"></span>När du väljer alternativa värden blir de värden som tidigare var valda alternativa.

### Välj uteslutna

Om det finns alternativa värden blir de valda (gröna). De värden som tidigare var valda ändrar tillstånd till alternativt. Uteslutna värden ändrar tillstånd till uteslutet.

<span id="page-33-5"></span>Om det inte finns några alternativa värden blir uteslutna värden valda (gröna), och de tidigare valda värdena ändrar tillstånd till alternativt.

## 5.2 Söka inom urval eller visualiseringar

Du kan söka efter värden och göra urval från den filtrerade lista som detta resulterar i. Du kan söka urvalselement i urvalsraden och inom visualiseringar som filterrutor och tabeller. Sökningen är inte skiftlägeskänslig.

Klicka på ett urval och skriv in en söksträng i popup-fönstret för urval. Listan filtreras medan du skriver för att visa matchande värden.

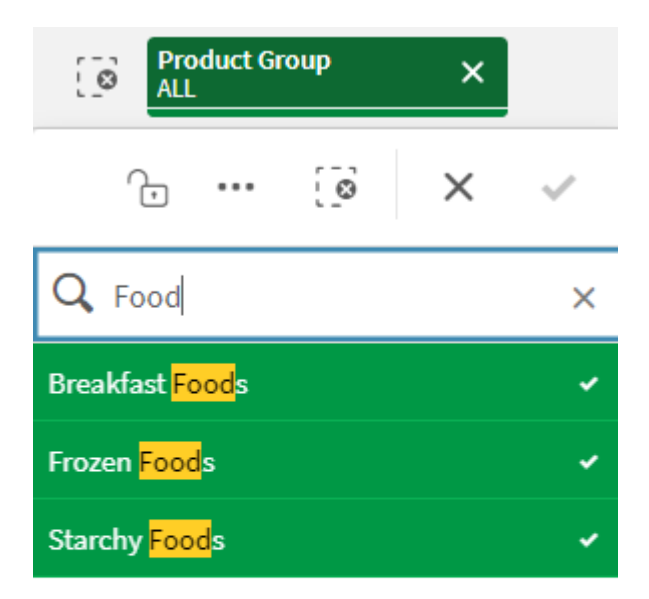

*Resultatet av sökningen efter "Food" i urvalet Produktgrupp.*

*Resultatet av sökningen efter "Mich" i filterrutan Manager.*

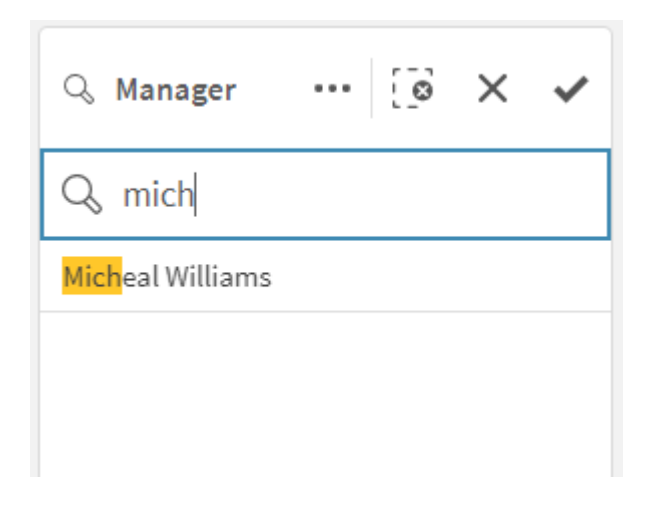

*Du kan söka efter strängar som innehåller upp till 5 000 tecken.*

Du kan hämta PDF-filen Qlik Sense Cheat Sheet [version](https://community.qlik.com/t5/Design/Qlik-Sense-Cheat-Sheet-version-2-0/ba-p/1667455) 2.0 som innehåller exempel med versioner på flera språk.

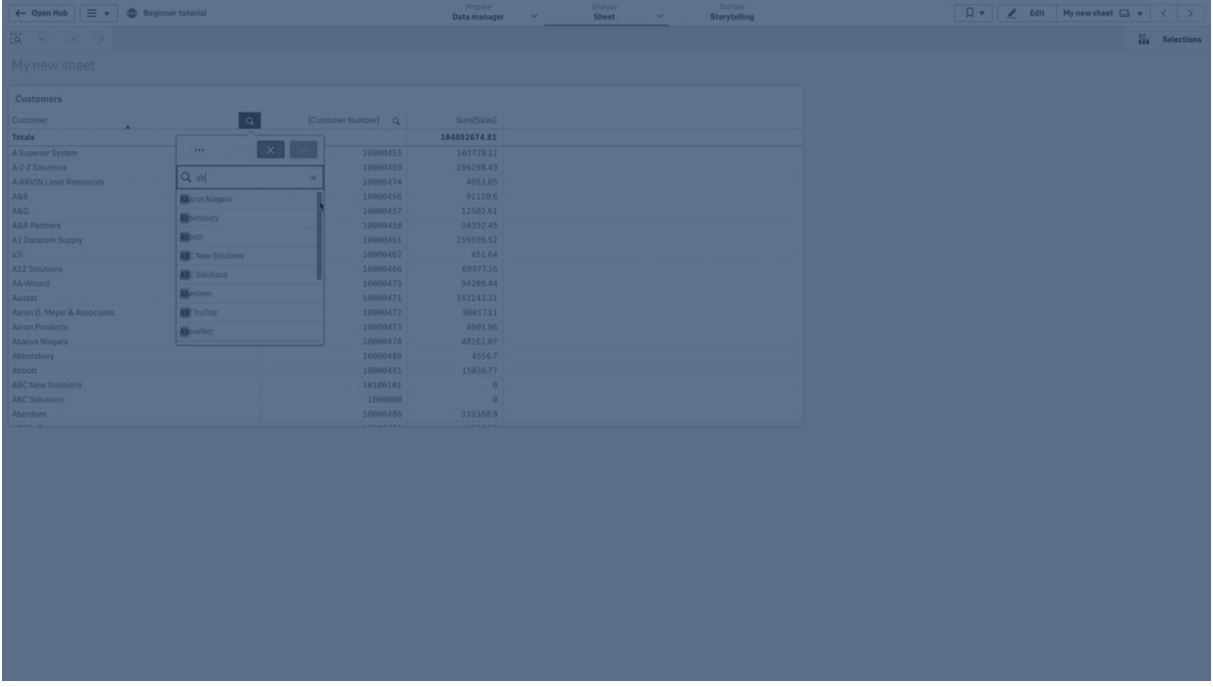

## <span id="page-35-0"></span>Söktyper

Qlik Sense har stöd för följande sökmetoder vid urval och visualiseringar.

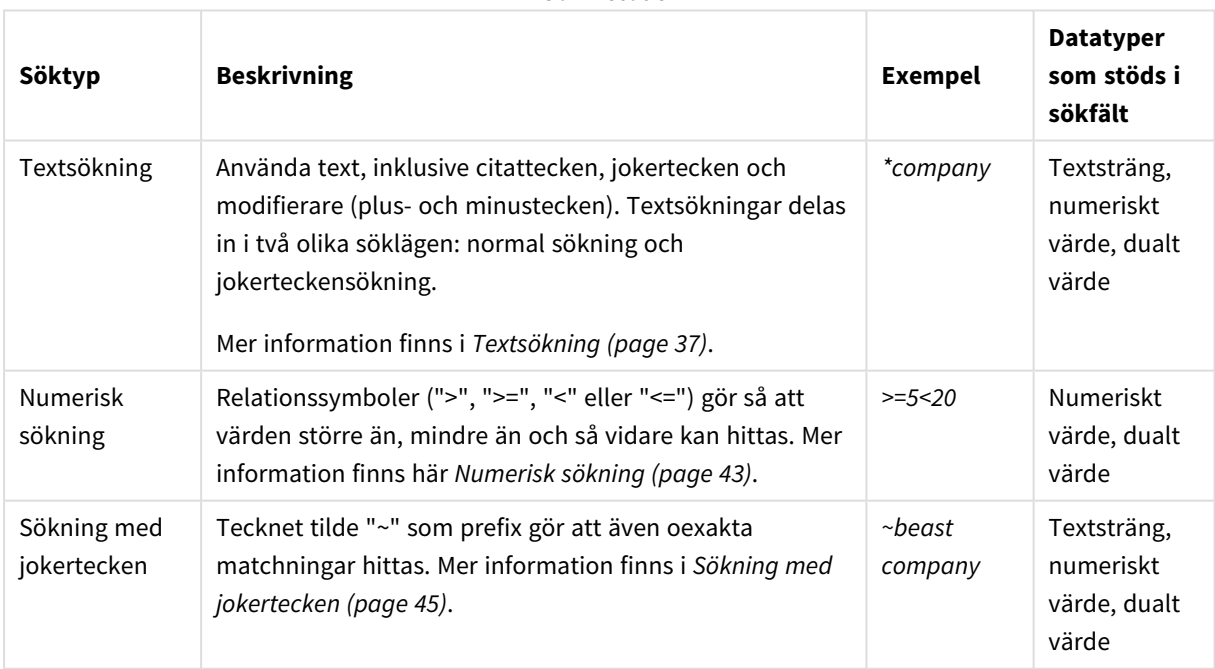

#### Sökmetoder

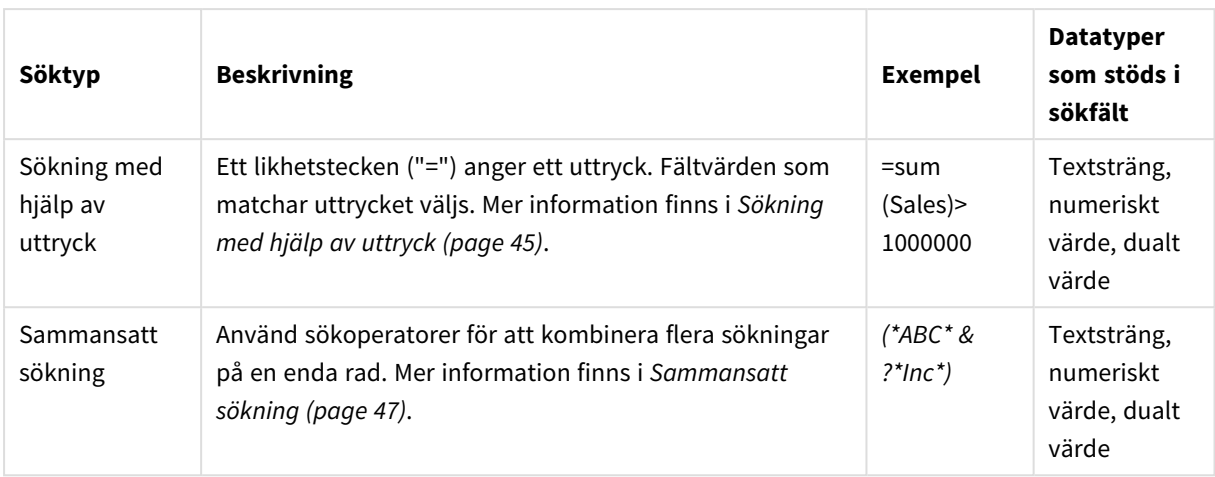

### <span id="page-36-0"></span>Textsökning

Textsökning är den huvudsakliga sökmetoden du kan använda i Qlik Sense. Använd citationstecken, jokertecken och modifierare för att söka efter värden i ett fält. Allteftersom du skriver din söksträng filtrerar Qlik Sense fältvärdena och visar matchande element.

Textsökningar kan delas upp i två separata söklägen:

- Normal sökning
- Jokerteckensökning

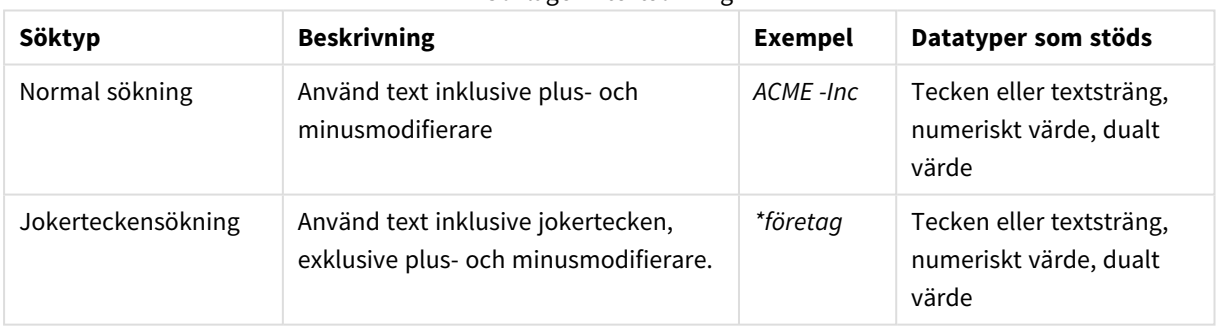

#### Söklägen i textsökning

### Normal sökning

Normal text kan inte innehålla jokertecken, men kan innehålla plus- och minusmodifierare. Normal sökning kan bara användas interaktivt och kan inte användas i sökningar i set analysis-uttryck.

Om du gör en normal sökning (utan jokertecken) visas strängar som matchar söksträngen. Om du använder flera strängar, som avdelas med blanktecken, tolkas var och en av dessa som separata söksträngar och visar alla fältvärden som innehåller någon av strängarna.

*Normal textsökning med en enstaka söksträng (utan citationstecken)*

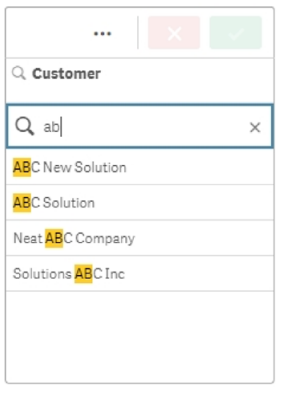

*Normal textsökning med två söksträngar separerade med ett blanksteg (utan citationstecken)*

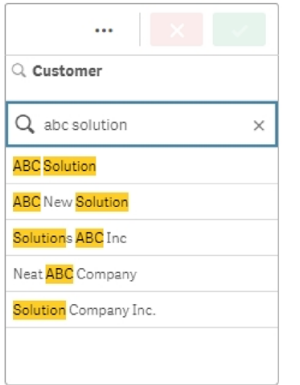

I följande tabell finns ytterligare exempel på vanliga sökningar med förklaringar av resultaten.

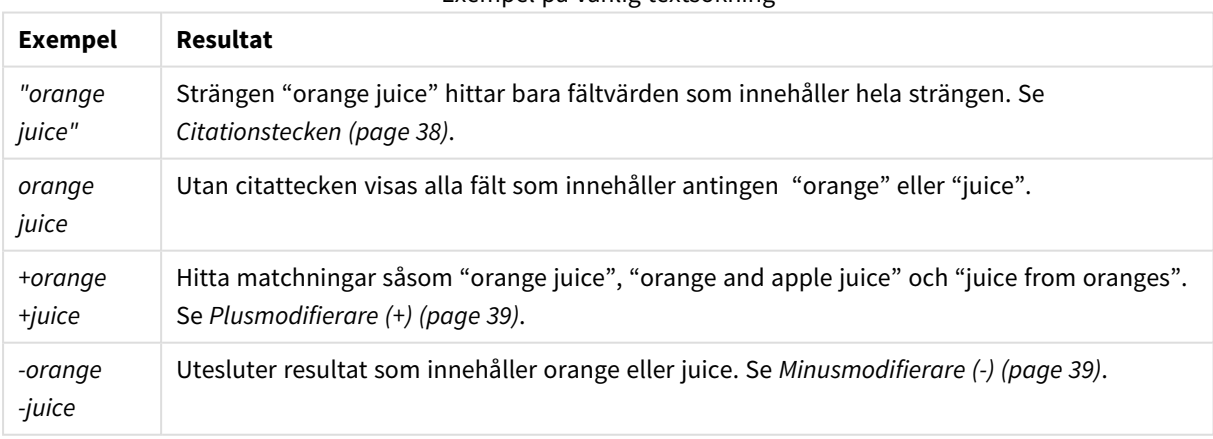

#### Exempel på vanlig textsökning

#### <span id="page-37-0"></span>Citationstecken

Om du vill att separata söksträngar ska tolkas som en enda sträng använder du citattecken (" ") för att länka samman strängarna.

*Textsökning med en enstaka söksträng (inom citationstecken)*

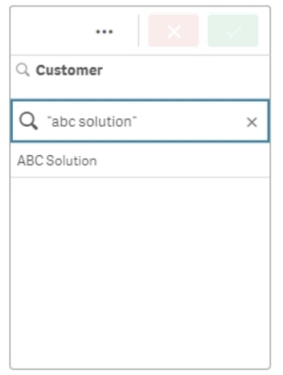

#### Modifierare

Du kan använda modifierar för att förfina resultaten från dina sökningar genom att inkludera eller exkludera värden som uppfyller specifika villkor:

Det finns två typer av modifierare:

- Plusmodifierare  $(+)$
- Minusmodifierare (-)

#### <span id="page-38-0"></span>**Plusmodifierare (+)**

Genom att använda plusmodifieraren anger du villkoret att strängar med plustecken måste ingå bland de matchande elementen. Strängarna behöver däremot inte ligga intill varandra eller ligga i den ordningsföljd som de angavs i.

I det följande exemplet har plusmodifieraren placerats intill värdet *abc*. Resultaten måste innehålla det här värdet, men ordningsföljden spelar ingen roll. Den andra strängen, *solution*, styrs inte av det här villkoret. Det kan därför finnas med i resultat, men måste inte vara med.

*Sökning som innehåller plusmodifieraren (+)*

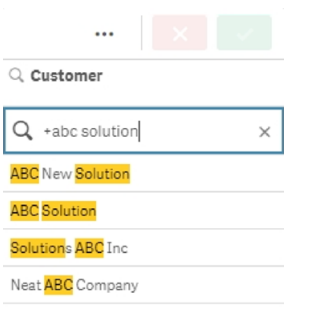

#### <span id="page-38-1"></span>**Minusmodifierare (-)**

Om minusmodifieraren placeras före en sökterm utesluts resultat som innehåller denna text.

I det här exemplet tar minustecknet före ordet "solution" bort alla värden som innehåller den här strängen från resultaten.

#### *Söksträng med minusmodifierare (-)*

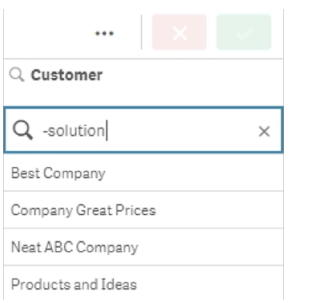

#### **Kombinera modifierare**

Du kan kombinera minus- och plusmodifierare i en enstaka sökning. I det här exemplet kommer värden som innehåller strängen "solution" att exkludera och strängen "abc" måste finnas med för att värdet ska visas i resultaten.

#### *Sökning som kombinerar minus- och plusmodifierare*

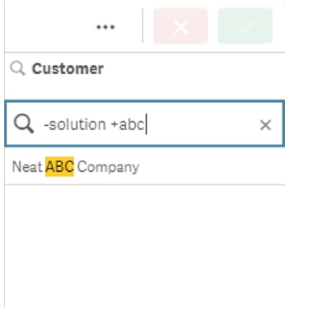

#### Jokerteckensökning

Med jokerteckensökning kan du göra dina textsökningar mer flexibla. Jokerteckensökning kan användas i interaktiva situationer och med set-analyser. Jokerteckensökning får inte innehålla plus- eller minusmodifierare.

Du kan använda ett eller flera jokertecken i en söksträng. Följande jokertecken kan användas:

- \*-jokertecken
- ?-jokertecken
- $\bullet$  ^-jokertecken

#### Exempel på jokertextsökning

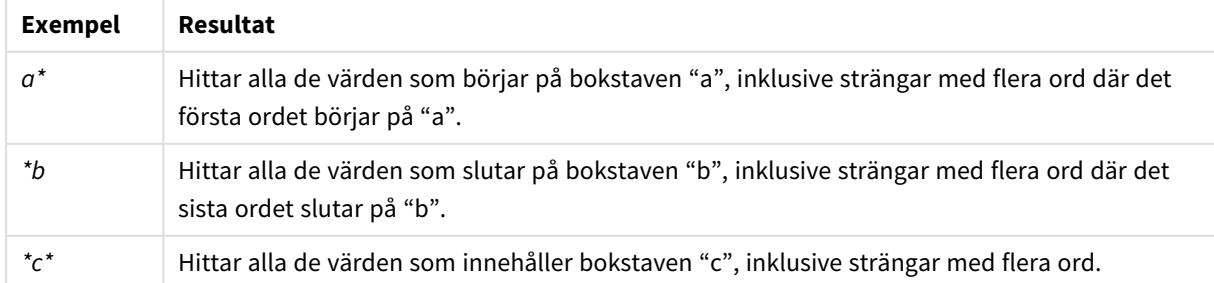

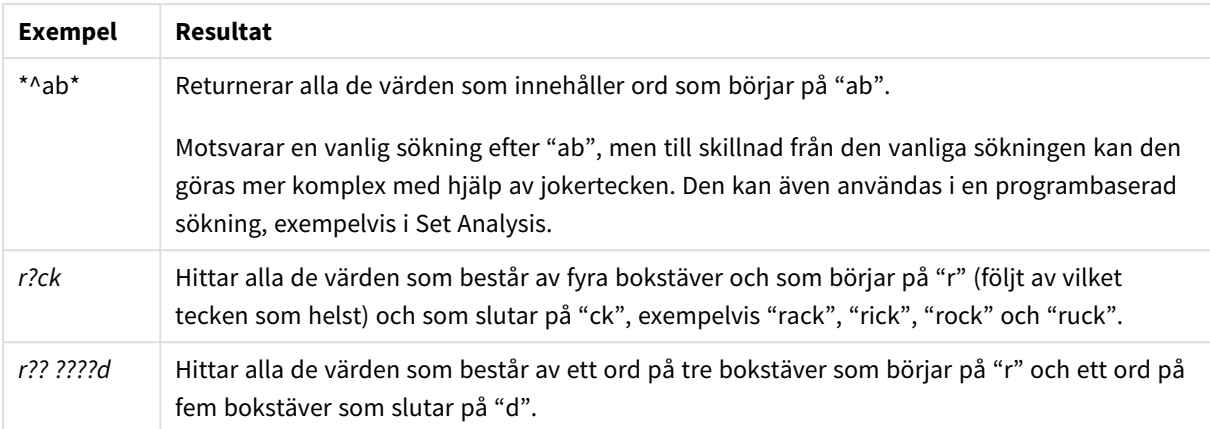

*Om du använder jokertecken visas endast de poster som matchar hela söksträngen. Ett blanksteg innebär sålunda inte ett logiskt OR. Söksträngen '\*creamed' ger ingen träff för "Rocky's creamed corn" eftersom värdet inte slutar med "creamed". Söksträngen "creamed\*" ger inte heller någon träff för "Rocky's creamed corn" eftersom värdet inte börjar med "creamed".*

*Mellanslag i en söksträng har betydelse. Om du söker efter "\*corn" får du även träffar på strängar som slutar på exempelvis "popcorn"och "corn". Om du använder ett mellanslag i söksträngen, "\* corn", får du bara träffar som slutar på "corn".*

#### **\*-jokertecken**

Jokertecknet \* används i stället för noll eller flera tecken, inklusive mellanslag. Jokertecknet är flexibelt och matchar valfritt tecken eller teckenmängd i en viss placering.

I det här exemplet kommer alla värden som innehåller strängen "company" att listas i resultaten.

*Söksträng med jokertecknet \* efter definierade tecken*

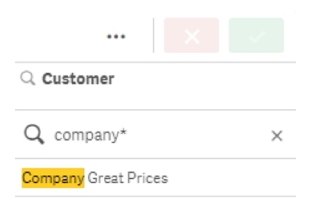

Här kommer alla värden som innehåller strängen "company" att listas i resultaten.

*Söksträng med jokertecknet \* före definierade tecken*

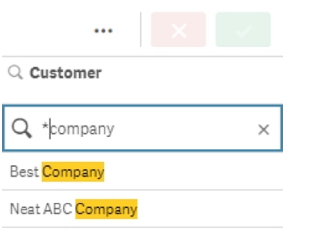

Genom att placera \*-jokertecken före och efter en sträng kommer resultaten att innehålla alla värden som innehåller den här strängen.

*Söksträng med jokertecknet \* före och efter definierade tecken*

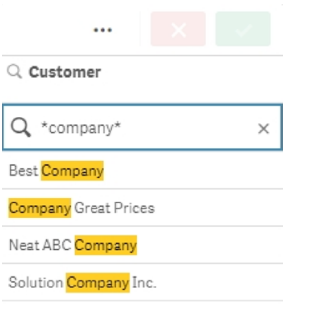

#### **?-jokertecken**

Jokertecknet ? används i stället för ett enda tecken, inklusive mellanslag. Detta jokertecken är användbart när du misstänker att en sträng kan vara felstavad, när du är osäker på stavningen eller om strängen innehåller specialtecken som kan vara svåra att återskapa korrekt.

Det här jokertecknet kan ersättas med alla tecken i strängen, eller användas i kombination med definierade tecken.

*Söksträng med ?-jokerteckensymboler för alla tecken.*

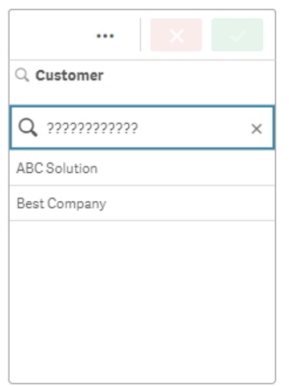

*Söksträng med jokertecknet ? efter tre definierade tecken*

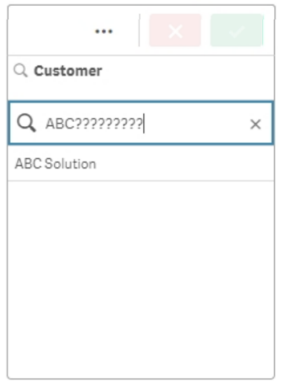

#### **^-jokertecken**

Jokertecknet ^ används för att filtrera värden efter tecknet eller tecknen i början av ett ord inom ett fältvärde. Det här jokertecknet används tillsammans med andra jokertecken.

I det här fallet kommer söksträngen "\*^a\*" att returnera alla värden som innehåller en sträng som börjar med bokstaven "a".

*Söksträng med jokertecknen ^ och \**

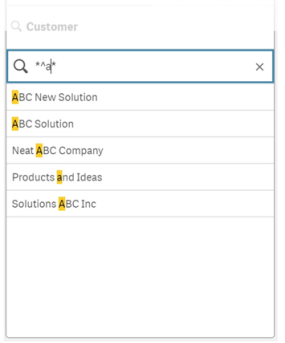

### <span id="page-42-0"></span>Numerisk sökning

Numerisk sökning är mycket lik textsökning. Den enda skillnaden är att söksträngen måste börja med någon av de relationella operatorerna ">" (större än), ">=" (större än eller lika med), "<" (mindre än) eller "<=" (mindre än eller lika med).

Endast värden som uppfyller det numeriska kravet kommer att matcha.

*Numerisk sökning efter fältvärden med en jämförelse (större än 20)*

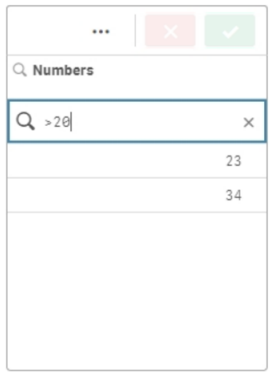

#### Du kan kombinera flera numeriska operatorer i en enda sökning.

*Numerisk sökning efter fältvärden med flera jämförelse (större än eller lika med fem, och mindre än 20)*

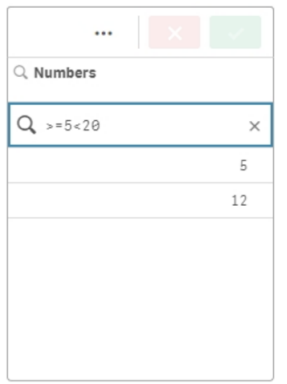

Numeriska sökningar kan också användas för att filtrera datumfält.

*Numerisk sökning efter datum på eller efter 8 januari 2018*

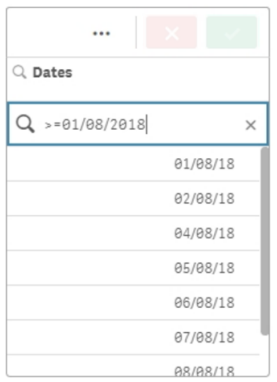

I följande tabell finns ytterligare exempel på numeriska sökningar med förklaringar av resultaten.

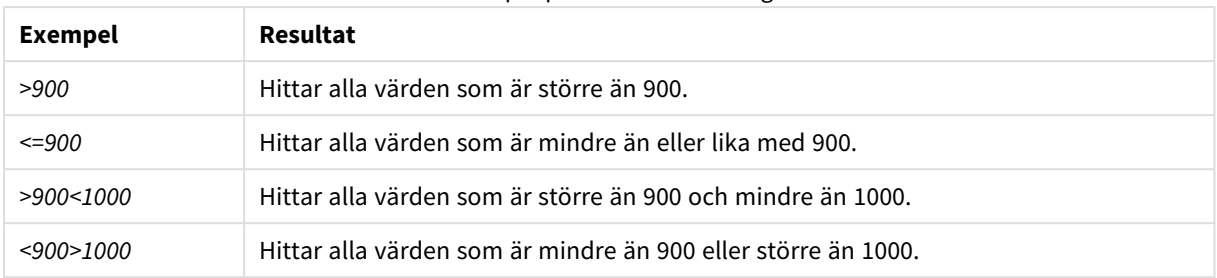

#### Exempel på numerisk sökning

### <span id="page-44-0"></span>Sökning med jokertecken

I sökning med jokertecken returneras en lista med värden som eventuellt inte är identiska med sökinmatningen.

Sökning med jokertecken liknar vanlig textsökning, men jämför och sorterar alla fältvärden enligt hur lika de är söksträngen. Sökning med jokertecken är särskilt användbar när man misstänker att poster kan vara felstavade. Sökning med jokertecken kan också hjälpa dig hitta flera värden som är nästan identiska.

*Sökning med jokertecken*

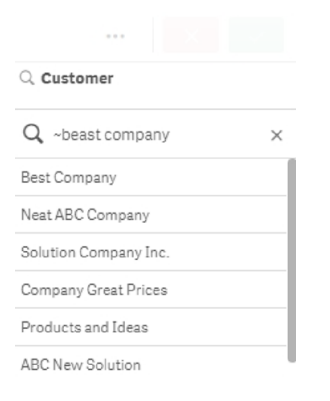

## <span id="page-44-1"></span>Sökning med hjälp av uttryck

Med en uttryckssökning kan du söka efter värden i alla fält med anknytning till sökfältet.

En uttryckssökning börjar alltid med ett likhetstecken ("="). Uttrycket utvärderas för alla värden i alla fält med anknytning till sökfältet. Alla värden för vilka sökuttrycket returnerar ett värde som inte är noll väljs.

I en filterruta med Sales-värden kan du använda en sökning som: *"=Sum(Sales) > 1000000"* för att hitta värden större än 1 000 000. Detta är en enkel sökning, och du kan få motsvarande resultat med en numerisk sökning: *">1000000"*. En uttryckssökning är ofta det enda valet. Om du till exempel vill söka efter värden i associerade fält måste du använda uttryckssökning.

I nedanstående exempel returnerar sökningen "=Sum(Sales) > 1000000" i kundfältet alla värden i kundfältet där Sales-kolumnens värde är större än 1 000 000.

#### *Sökning med hjälp av uttryck*

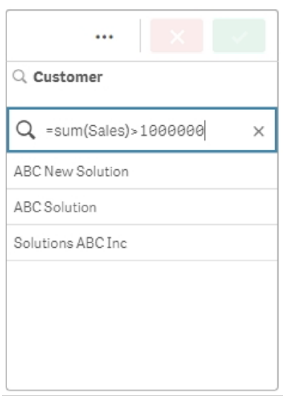

#### **Exempel:**

Låt oss anta att du har en filterruta med försäljare. Du kan nu använda en uttryckssökning för de försäljare som har en försäljning som överskrider exempelvis 5 000 000. Söksträngen liknar nu den tidigare söksträngen: *"=Sum(Sales) > 50000000"*. Eftersom försäljningsvärdena är kopplade till försäljare kan du göra sökningen i filterrutan Sales Rep.

#### *Uttryckssökning i en filterruta med en söksträng*

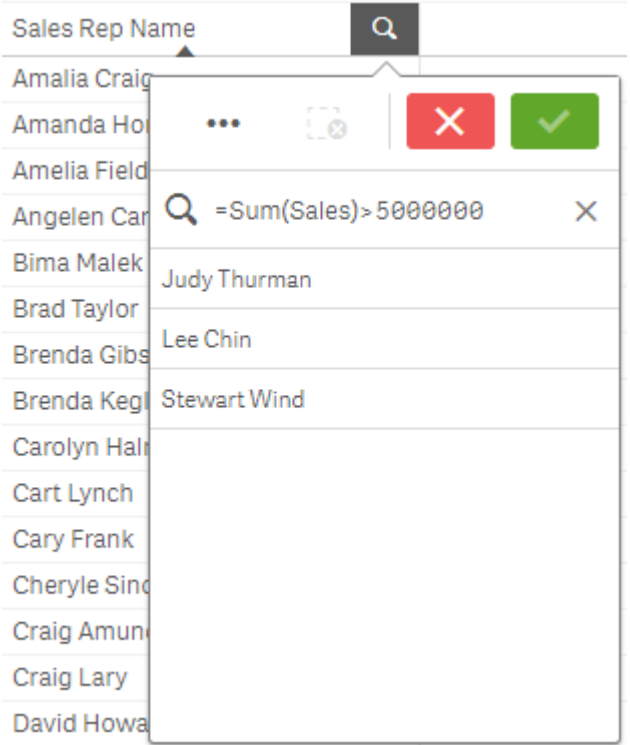

### <span id="page-46-0"></span>Sammansatt sökning

Med en sammansatt sökning kan du kombinera två eller flera sökningar med sökoperatorer. Detta möjliggör anpassad och specifik filtrering av data. En sammansatt sökning utlöses genom att omsluta sökningen med en uppsättning parenteser. Du kan använda flera sökoperatorer i en enda sammansatt sökning.

*Sammansatt sökning i Qlik Sense*

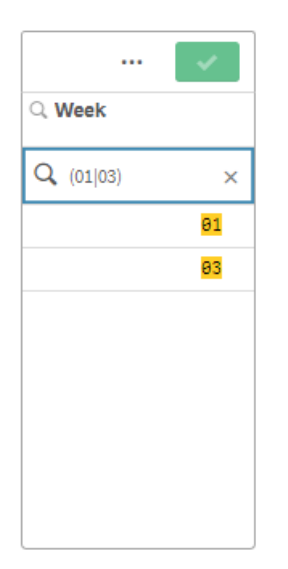

Isin mest grundläggande form kan en sammansatt sökning innehålla ett enda värde. Till skillnad från andra sökmetoder kommer en sammansatt sökning efter en enskild term endast att returnera värden som matchar söktermen exakt. Detta kan hjälpa dig att skapa mer specifika sökningar av dina data.

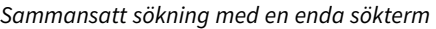

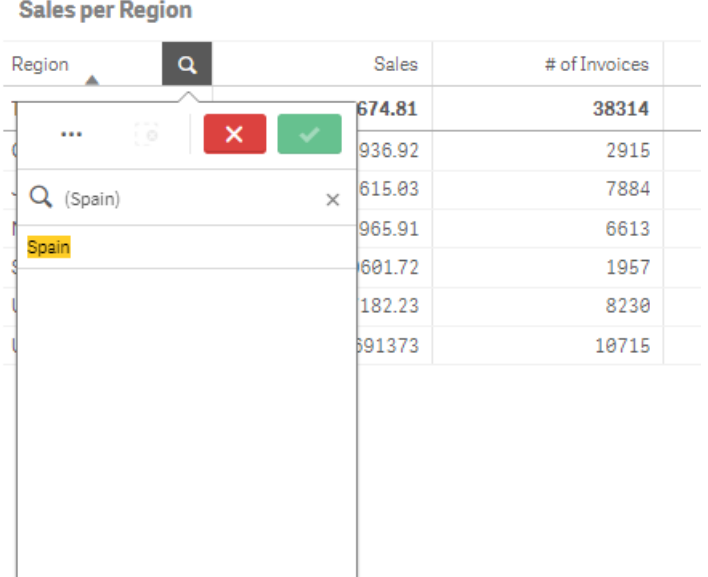

En sammansatt sökning kan innehålla ett eller flera jokertecken. Om sökinnehåll innehåller mellanslag, bör du använda citattecken för att omge värdet som det visas i den sammansatta sökningen.

Mer information om citationstecken och jokertecken finns i *[Textsökning](#page-36-0) (page 37)*.

*En sammansatt sökning med flera jokertecken och citattecken*

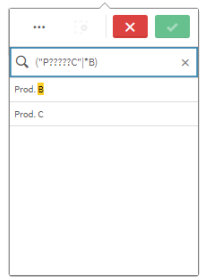

#### OR-sökoperator ("|")

Genom att använda OR-operatorn kommer den sammansatta sökningen att returnera värden som matchar någon av de inkluderade sökningarna.

*Sammansatt sökning med hjälp av sökoperatorn OR*

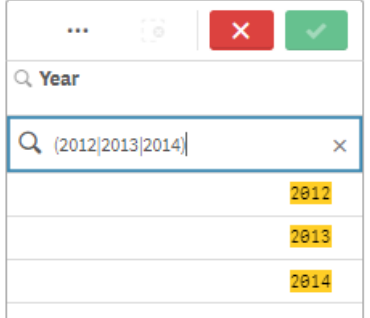

#### AND-sökoperator ("&")

Genom att använda AND-operatorn kommer den sammansatta sökningen att returnera värden som matchar alla sökobjekt som ingår i satsen. Eftersom sammansatta sökningar endast returnerar exakta matchningar, används denna operator vanligtvis endast med ett eller flera jokertecken.

*Sammansatt sökning med hjälp av sökoperatorn AND*

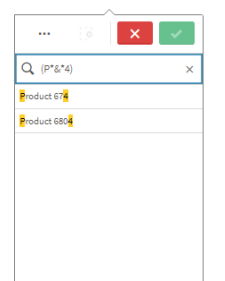

I nästa exempel används AND-operatören och flera jokertecken i en sammansatt sökning.

*Ytterligare exempel på sammansatt sökning med hjälp av sökoperatorn AND*

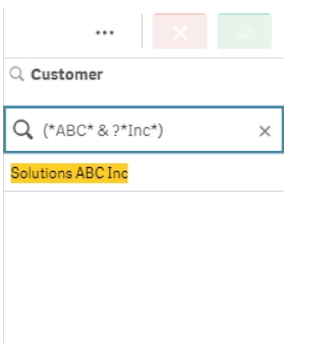

#### XOR-sökoperator ("^")

Genom att använda XOR-operatorn kommer den sammansatta sökningen att returnera värden som matchar antingen den första eller andra sökningen, men inte båda.

I exemplet nedan returnerar sökningen värden som antingen börjar med bokstaven "j" eller slutar med bokstaven "h", men värden som matchar båda dessa kriterier (som "Josh") ingår inte.

*Sammansatt sökning med hjälp av sökoperatorn XOR*

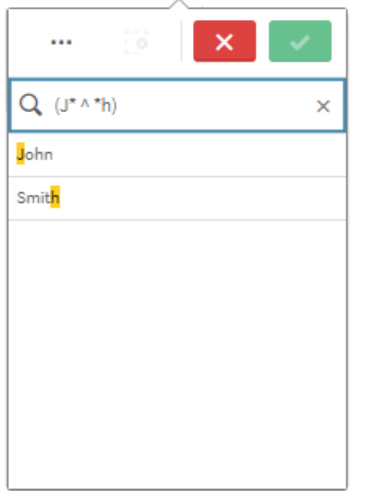

I det här exemplet används operatorn XOR och flera jokertecken.

*Ytterligare exempel på sammansatt sökning med hjälp av sökoperatorn XOR.*

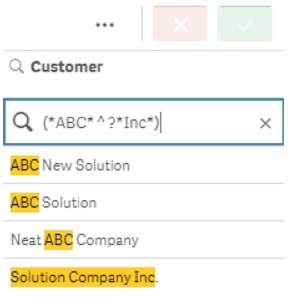

# <span id="page-49-0"></span>5.3 Redigera urvalen

Du kan ändra urvalen under dataanalysen. Du ändrar urvalen i urvalsraden.

Gör följande:

- 1. Växla till arkvyn.
- 2. I urvalsraden ovanför arket klickar du på det urval som du vill redigera.

Ett popup-fönster med urvalet visas.

3. I popup-fönstret väljer du de värden du vill lägga till eller rensa.

Du kan söka i och filtrera dina urval med specialtecken, operatorer, jokertecken och metoder som beskrivs i *Söka inom urval eller [visualiseringar](#page-33-5) (page 34)*.

<span id="page-49-1"></span>4. Bekräfta ditt val.

Urvalet uppdateras.

# 5.4 Låsa och låsa upp urval

<span id="page-49-2"></span>Genom att låsa dina urval kan du skydda dem.

## Låsa urval

Du kan låsa ett urval genom att klicka på låsikonen ■ i popup-fönstret för urvalet. Låset förhindrar ändringar i det här urvalet. Du kan varken ändra eller ta bort ett låst urval. Om du har låst ett urval och sedan försöker att välja uteslutna fältvärden kommer urvalselementet att blinka för att visa att det låsta urvalet hindrar det nya urvalet från att göras.

*Låsta värdena Tyskland och Japan i urvalet Region.*

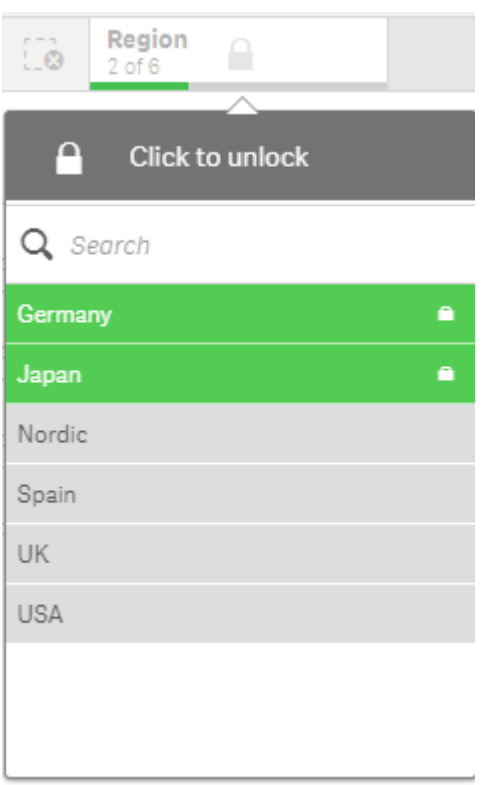

*Det går att gå bakåt i urvalshistoriken till ett tillstånd som gällde innan dimensionen låstes.*

# <span id="page-50-0"></span>Låsa upp urval

Du kan låsa upp ett urval genom att klicka på låsikonen  $\bigoplus$  i popup-fönstret för urvalet. När du har låst upp urvalet kan du göra ändringar i det eller ta bort det.

<span id="page-50-1"></span>När en app sparas med Qlik Sense blir inte aktuella urval och lås sparade. Urval och lås måste göras *om varje gång appen öppnas.*

# 5.5 Gå bakåt och framåt i urval

När du gör urval sparas dessa som objekt på urvalsraden ovanför arket.

*Urvalsrad med alternativen att gå bakåt och framåt i valhistoriken och rensa alla urval.*

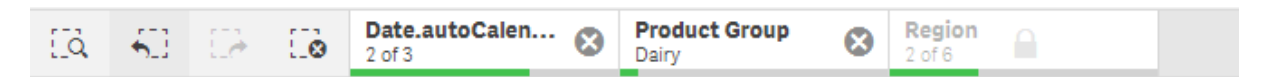

Till vänster på urvalsraden finns det tre alternativ: ett alternativ för att gå bakåt i den aktuella valhistoriken, ett alternativ för att gå framåt och ett alternativ för att rensa alla urval. I skärmdumpen kan du se att alternativet för att gå bakåt finns tillgängligt, men inte alternativet för att gå framåt. Detta är normalt fallet när du inte har gått bakåt i urvalshistoriken.

Genom att klicka på flyttas du ett steg bakåt i urvalshistoriken. Du kan gå tillbaka så långt som till det första urvalet i sessionen. Även om ett urval har låsts, kan du gå tillbaka till ett tillstånd som gällde innan valet gjordes. Ett låst urval anges med tecknet före dimensionsnamnet. I skärmdumpen är dimensionen *Region* låst.

Genom att klicka på  $\left[ \begin{array}{c} 7 \\ 2 \end{array} \right]$  flyttas du ett steg framåt i urvalshistoriken.

<span id="page-51-0"></span>Genom att klicka på  $\mathbf{C}$  rensas alla urval, med undantag för de som är låsta.

# 5.6 Använda urvalsverktyget

Urvalsverktyget ger en översikt av varje dimension och fält i appen. Det ger också en mer detaljerad vy av markerade data, så att du kan utforska associationer i dimensioner som inte har använts.

Under en analys klickar du på **Urval** för att öppna urvalsvyn.

Urvalsverktyget är indelat i två avsnitt: **Urval** och **appdimensioner**. Avsnittet med urval visar de fält som har aktiva urval. Avsnittet med appdimensioner visar alla dimensioner utan aktiva urval. Båda delarna sorteras alfabetiskt. Som standard visar appdimensioner endast originalobjekt. Markera **Visa fält** om du vill visa alla fält som har laddats i appen men som inte används som dimensioner.

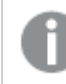

*Beräknade dimensioner visas inte i valverktyget.*

*Valverktyg visar de två avsnitten Urval och Appdimensioner.*

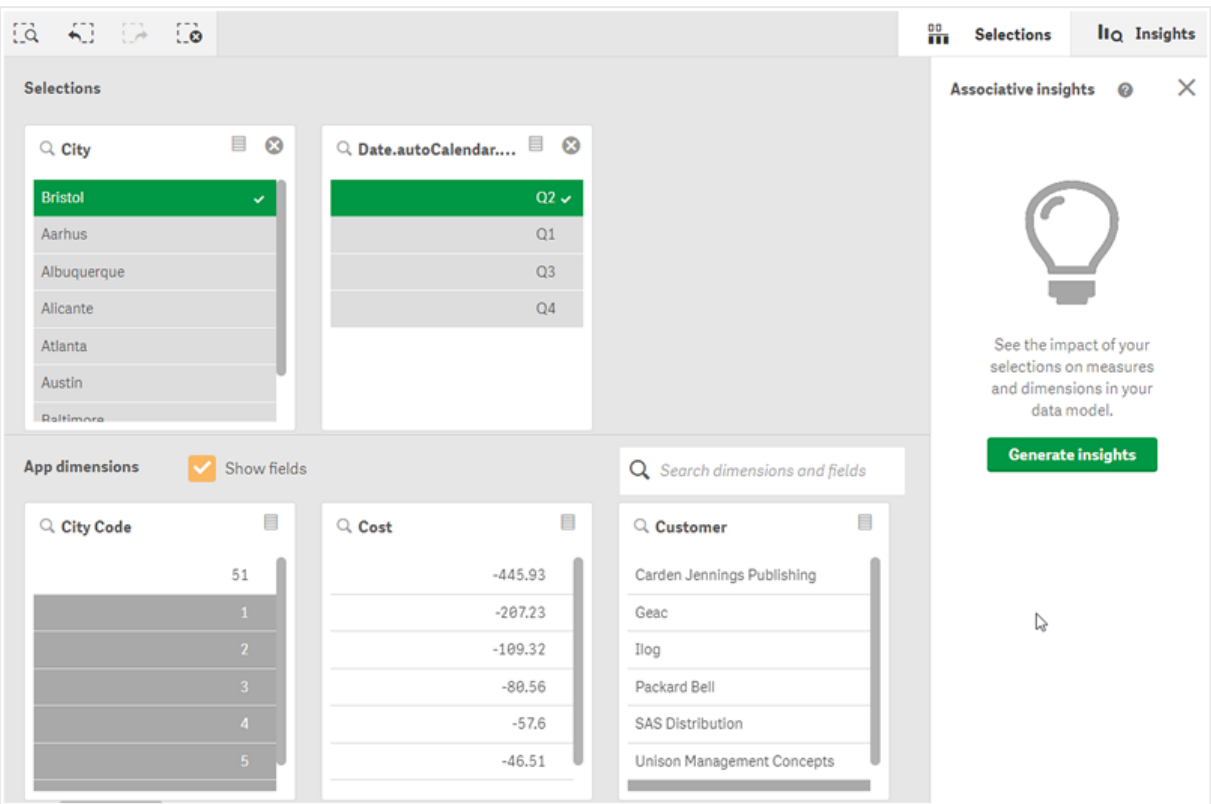

### <span id="page-52-0"></span>Göra val och rensa val

Du kan göra flera val i rad. Klicka på  $\checkmark$  eller klicka utanför listan, men inom området för urvalsverktyget, för att bekräfta dina urval. Dessa dimensioner flyttas upp till **Urval**. Klicka på verktygsfältet om du vill stänga urvalsverktyget.

Under Urval kan du radera ett urval i ett fält genom att klicka på **3.** Fältet flyttas då ned till **Appdimensioner**.

I urvalsverktyget kan du fortfarande använda alternativen i urfalsfältet: steg tillbaka, steg framåt och radera alla urval. I varje dimension har du de vanliga listalternativen: urvalsmeny, radera urval, avbryta urval, bekräfta urval och söka.

## <span id="page-52-1"></span>Söka i appens Appdimensioner-del

I **Appdimensioner** finns en sökruta som är användbar när man har många dimensioner och fält. Du kan söka utifrån fält- eller dimensionstitel. Din söksträng kan bestå av ett eller flera ord, eller delar av ord. Sökfunktionen är inte skiftlägeskänslig, men endast exakta strängmatchningar visas. Om du söker på "nummer" visas inga fält som innehåller strängen "nummer", men en sökning efter "mme" visar strängen.

## <span id="page-52-2"></span>Bläddra i urvalsverktyget

Du kan dra i bläddringslisten om du vill bläddra horisontellt genom en del. När du bläddrar i en del påverkas inte den andra delen.

Dimensionslistan har också rullister för vertikal bläddring.

## <span id="page-53-0"></span>Generera insikter

Associativa insikter avslöjar relationer i dina data. Qlik cognitive engine söker i din datamodell efter uteslutna värden i en underuppsättning av fält. Det markerar sedan dessa värden så att du kan utforska dem.

<span id="page-53-1"></span>När du har gjort ett urval klickar du på **Generera insikter**. Kort visas i panelen till höger. Korten visar hur urvalet påverkar dimensioner och mått i dina data.

# 5.7 Upptäcka dina data med Associative Insights

Associativa insikter avslöjar relationer i dina data. Qlik cognitive engine söker i din datamodell efter uteslutna värden i en underuppsättning av fält. Det markerar sedan dessa värden så att du kan utforska dem.

Du kan jämföra bidragen från dina urval och uteslutna värden mot dina mått. I datauppsättningar, särskilt komplexa, kan detta hjälpa dig att se blinda fläckar och avslöja relationer som du kan ha missat.

För en visuell demo och ett praktiskt exempel på att upptäcka dina data med associativa insikter, se följande:

- Upptäcka dina data med [Associative](https://share.vidyard.com/watch/mAQMxC7TMASxeRYjngcCF4?) Insights
- <span id="page-53-2"></span>• Associativa insikter i Qlik - ett enkelt men [praktiskt](https://share.vidyard.com/watch/dgVzf4SAqaAp351MhtK2Yx?) exempel

### Begränsningar

Appkonsumenter med rätt åtkomsttillstånd för en app kan använda associativa insikter. De måste ansluta till en Qlik Sense Enterprise- eller Qlik Core-server. De kan inte:

- <sup>l</sup> Använda funktionen **Parallella tillstånd**.
- <sup>l</sup> Ställ in **Alltid ett valt värde** för ett fält i en app
- <span id="page-53-3"></span>• Lås deras urval..

### Urvalsvy för associativa insikter.

När insikter genereras tittar Qlik Sense på dina urval och analyserar de uteslutna värdena i din datamodell. Sedan markerar den data som kan vara av intresse för vidare utforskning. Dessa data visas i kort som du kan klicka på för att se en mer detaljerad vy.

*Urvalsvy för associativa insikter.*

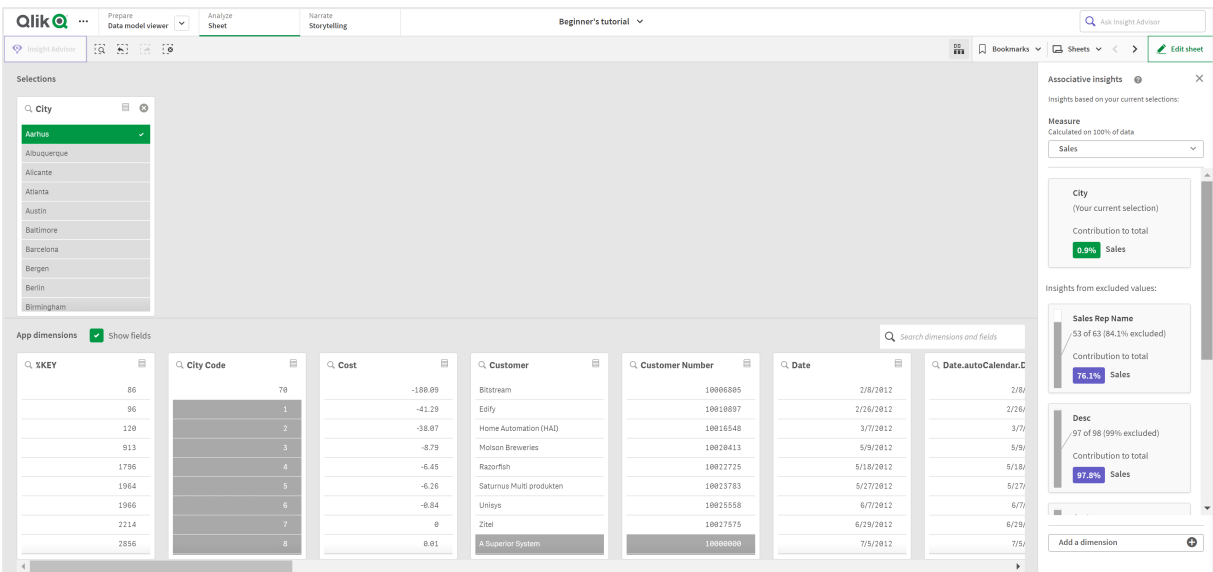

### Urval

Ditt/dina aktuella markerade urval. Den översta listboxen visar data associerade med ditt aktuella urval. De andra listboxarna visar data som är uteslutna från ditt aktuella urval.

*Urvalskort i associativa insikter.*

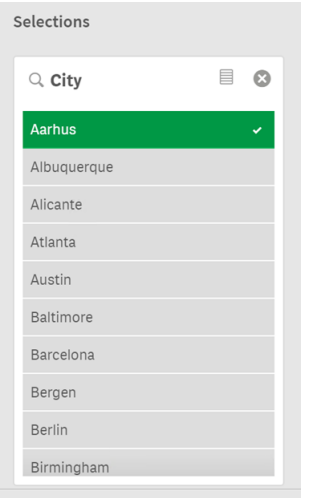

### Appdimensioner

Urvalen som är tillgängliga för dig. Som standard visas endast originalobjekt. Välj **Visa fält** om du vill visa alla fält.

#### *Appdimensioner i associativa insikter.*

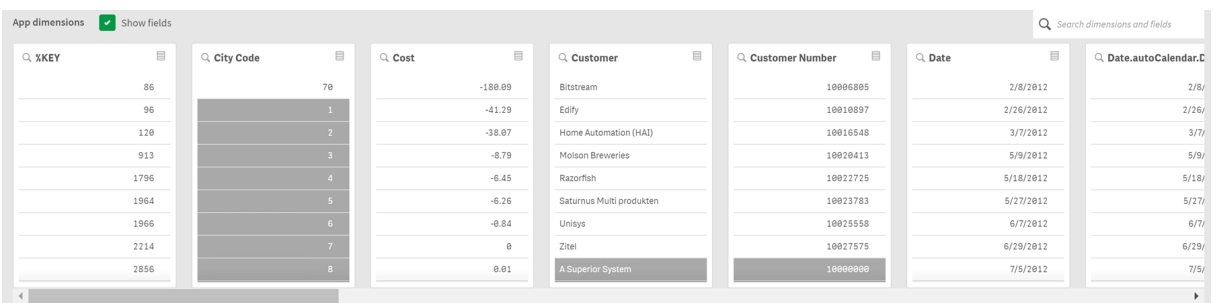

#### Mått

Måttet som Qlik Sense har valt för insikter. Du kan ändra måttet i listrutan.

*Appdimensioner i associativa insikter.*

| Show fields<br>App dimensions<br>Q Search dimensions and fields |                                                                  |             |                                             |                                                                                     |                          |          |                                                                                               |                          |                        |  |  |
|-----------------------------------------------------------------|------------------------------------------------------------------|-------------|---------------------------------------------|-------------------------------------------------------------------------------------|--------------------------|----------|-----------------------------------------------------------------------------------------------|--------------------------|------------------------|--|--|
| Q XKEY                                                          | $\qquad \qquad \qquad \qquad \qquad \qquad \qquad \qquad \qquad$ | Q City Code | $\qquad \qquad \qquad \qquad \qquad \qquad$ | $\qquad \qquad \qquad \qquad \qquad \qquad \qquad \qquad \qquad \qquad$<br>$Q$ Cost | Q Customer               | $\equiv$ | $\qquad \qquad \qquad \qquad \qquad \qquad \qquad \qquad \qquad \qquad$<br>Q. Customer Number | $\boxplus$<br>$Q$ , Date | Q. Date.autoCalendar.D |  |  |
|                                                                 | 86                                                               | 70          |                                             | $-180.09$                                                                           | Bitstream                |          | 10006805                                                                                      | 2/8/2012                 | 2/8/                   |  |  |
|                                                                 | 96                                                               |             |                                             | $-41.29$                                                                            | Edify                    |          | 10010897                                                                                      | 2/26/2012                | 2/26/                  |  |  |
|                                                                 | 120                                                              |             |                                             | $-38.07$                                                                            | Home Automation (HAI)    |          | 10016548                                                                                      | 3/7/2012                 | 3/7/                   |  |  |
|                                                                 | 913                                                              |             |                                             | $-8.79$                                                                             | Molson Breweries         |          | 10020413                                                                                      | 5/9/2012                 | 5/9/                   |  |  |
|                                                                 | 1796                                                             |             |                                             | $-6.45$                                                                             | Razorfish                |          | 10022725                                                                                      | 5/18/2012                | 5/18/                  |  |  |
|                                                                 | 1964                                                             |             |                                             | $-6.26$                                                                             | Saturnus Multi produkten |          | 10023783                                                                                      | 5/27/2012                | 5/27/                  |  |  |
|                                                                 | 1966                                                             |             |                                             | $-0.84$                                                                             | Unisys                   |          | 10025558                                                                                      | 6/7/2012                 | 6/7/                   |  |  |
|                                                                 | 2214                                                             |             |                                             |                                                                                     | Zitel                    |          | 10027575                                                                                      | 6/29/2012                | 6/29/                  |  |  |
|                                                                 | 2856                                                             |             |                                             | 0.01                                                                                | A Superior System        |          | 10000000                                                                                      | 7/5/2012                 | 7/5/                   |  |  |
|                                                                 |                                                                  |             |                                             |                                                                                     |                          |          |                                                                                               |                          |                        |  |  |

### Inkluderade värden

Det här kortet representerar inkluderade värden.

*Inkluderade värden i associativa insikter.*

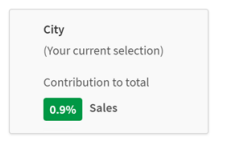

### Insikter från uteslutna värden

Insiktskort visar påverkan av det uteslutna värdet på måttet. I det här fallet visar det att (*EmployeeName*), som är i Kanada (*CAN*), bidrog med 37,8% till den årliga försäljningen (*YearlySales*). Lila indikerar en insikt. Klicka på ett kort för att visa den detaljerade insiktsvyn.

*Insikter från exkluderade värden i associativa insikter.*

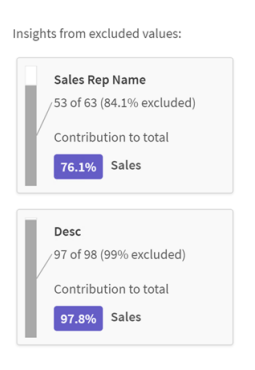

### Listruta för att lägga till en dimension

Med den här listrutan kan du lägga till kort i delavsnittet **Insikter från uteslutna värden**.

*Listruta för att lägga till dimensioner.*

<span id="page-56-0"></span>Add a dimension  $\bullet$ 

### Detaljerad vy av insiktskort

I den detaljerade vyn visas ett detaljerat diagram om du har ett simple sum()-mått.

*Detaljerad vy av kort för associativa insikter.*

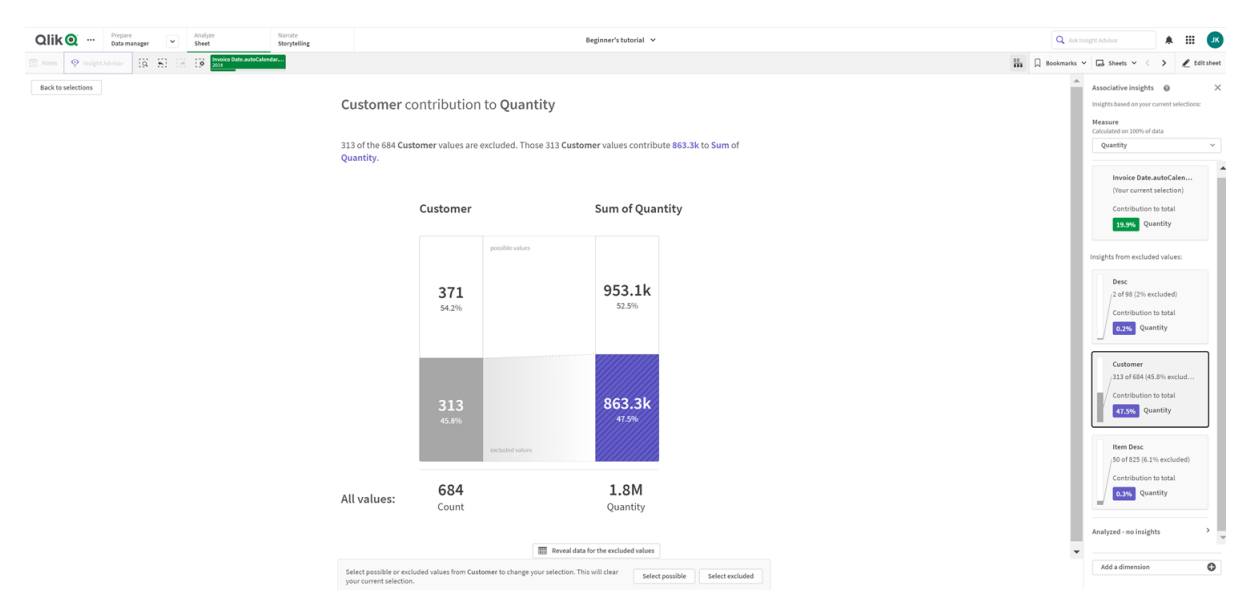

### Detaljerad vy

En detaljerad vy av det för närvarande valda kortet. Klicka på diagrammet för att se data i en tabell. Lila indikerar en insikt.

*En detaljerad vy av det för närvarande valda kortet.*

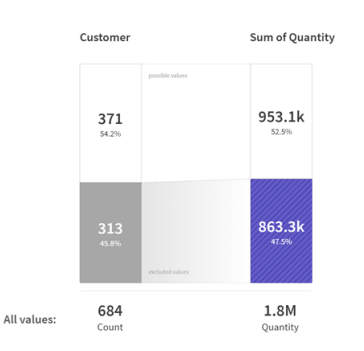

### Mått och inkluderade värden

Med listrutan kan du ändra det aktuella måttet. Kortet under den representerar inkluderade värden.

*Val av mått och inkluderade värden.*

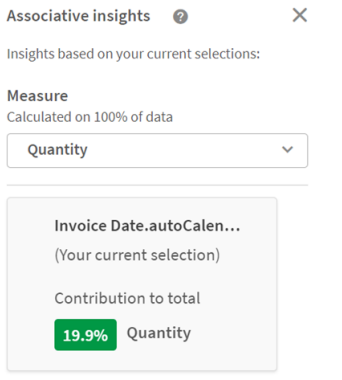

### Insikter från uteslutna värden

De här korten representerar uteslutna värden. Du kan klicka på dem för att ändra diagrammet i den detaljerade vyn.

*Listruta för att lägga till dimensioner.*

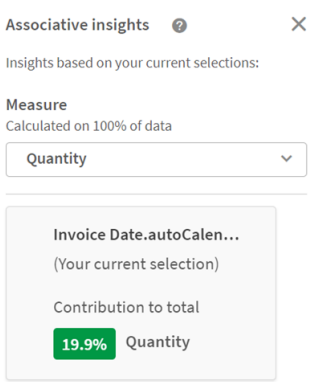

### Kort för dimension som är vald nu

Den dimension som är vald visas med en mörk ram.

#### *Det valda kortet för närvarande.*

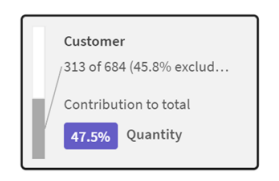

#### Analyserade – inga insikter

De här värdena har analyserats men ger inga intressanta insikter.

*Lista på kort utan några tillgängliga insikter.*

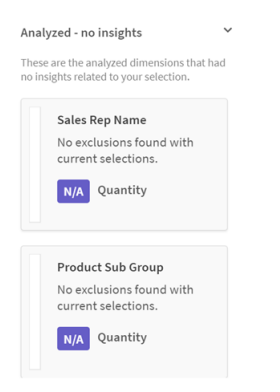

### Listruta för att lägga till en dimension

Med den här listrutan kan du lägga till kort i delavsnittet **Insikter från uteslutna värden**.

*Listmeny för att lägga till dimensionsvärden.*

<span id="page-58-0"></span> $Add a dimension$ 

### Insiktskort med KPI-vy

Den detaljerade vyn visar ett KPI-diagram under två förutsättningar:

- Måttets aggregering är inte sum().
- Måttets aggregering är sum(), men datamodellen lämpar sig inte för vanliga diagram med flervärdesstaplar.

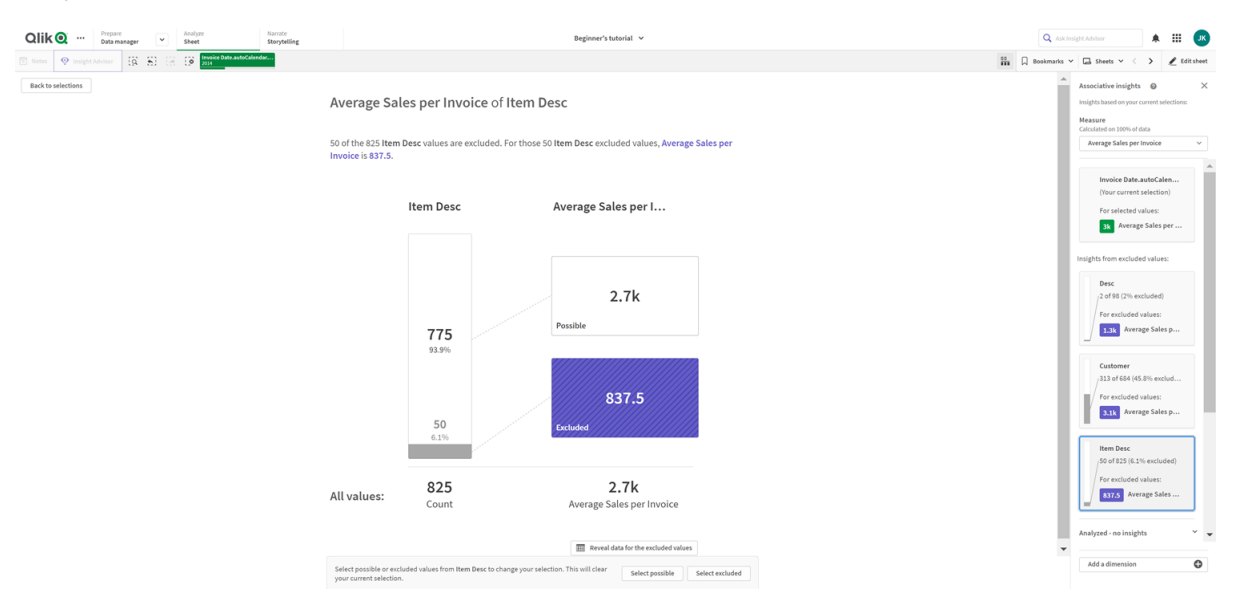

*Detaljerad KPI-layout för kort med associativa insikter.*

### <span id="page-59-0"></span>Generera insikter

Gör följande:

- 1. Klicka på **Urval** i ett ark i appen. Fönstret **Urval** öppnas. Fönstret innehåller panelen **Associativa insikter**.
- 2. Välj ett värde i **Appdimensioner**. Som standard visas endast originalobjekt. Välj **Visa fält** om du vill visa alla fält. Du kan sedan välja ett värde bland fälten som visas.
- 3. Klicka på **Generera insikter**.
- 4. Kort visas i panelen till höger. Korten visar hur urvalet påverkar dimensioner och mått i dina data.
- 5. Du kan ändra vilket mått som bedöms. Välj ett nytt mått i listrutan **Mått**.
- 6. Klicka på ett kort om du vill visa mer information om dina associativa insikter.

<span id="page-59-1"></span>Du kan när som helst göra eller ändra urval i fönstret **Associative Insights**. Gör dina val och klicka på **Uppdatera**. Korten uppdateras utifrån dina nya val.

## Exempel på associativa insikter: Alla data tas med

I det här exemplet använder vi en enkel datauppsättning för att nå en insikt.

Gör följande:

1. Här är en vy av vår app med fönstret **Urval** öppet. Vi har valt *CAN* i fältet *Country*. *US* är färgat ljusgrått eftersom det är ett alternativt urval. Värdena i fälten *EmployeeID*, *EmployeeName* och *YearlySales* är vita eftersom de är möjliga värden. De är med andra ord associerade med vårt urval *CAN*.

*Associativa insikter med knappen Generera insikter.* Narrate<br>Storytelling  $\alpha$  $\,$  m  $\,$  $JK$  $\frac{10}{24}$   $\Box$  Bookmarks  $\vee$   $\Box$  Sheets  $\vee$   $\leq$  $\Box$  0  $\mathsf{Q}$  :  $\begin{array}{r} 102 \\ 103 \\ 105 \\ 106 \\ 107 \\ 108 \\ 109 \\ 111 \\ \end{array}$ Antoin<br>August<br>Chloe<br>Christia<br>Darin<br>Ensch  $\begin{array}{r} 40000 \\ 50000 \\ 50000 \\ 100000 \\ 115000 \\ 150000 \\ 180000 \\ \end{array}$ tring

2. När vi klickar på **Generera insikter** väljer Qlik Sense intressanta data att visa i korten med associativa insikter. Vi kan se att CAN bidrog med 62,2 % av vår årliga försäljning. Vi kan också se i det understa kortet att en av våra anställda (eller 5 % av alla *EmployeName*) är utesluten från det här urvalet. Den här anställda bidrar med 37,8% av den årliga försäljningen. Lila indikerar en insikt. *Associativa insikter med ett urval.*

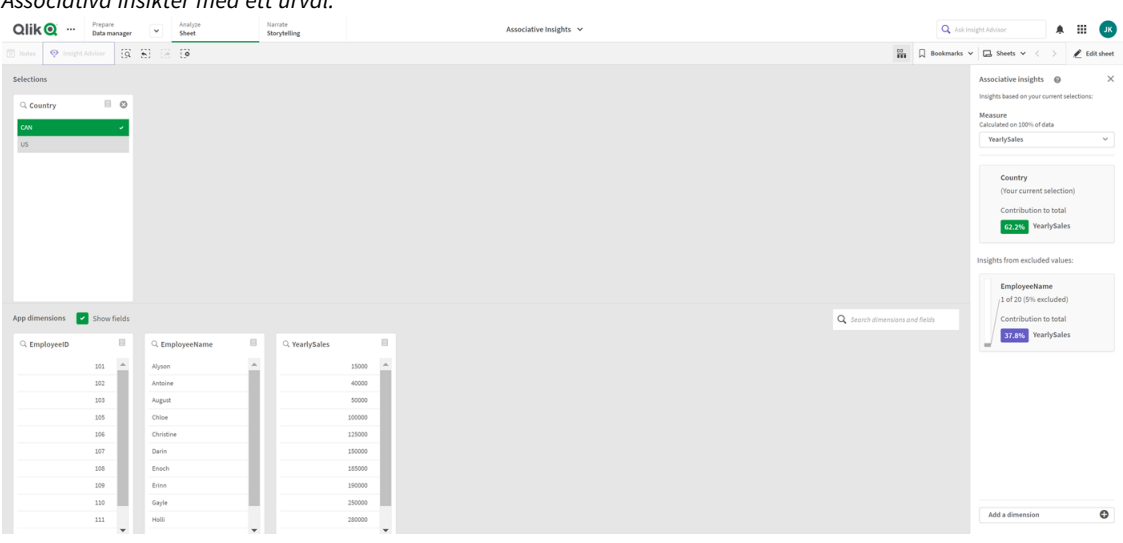

3. När vi klickar på kortet visar Qlik Sense oss en detaljerad vy av data. Det visar oss hur mycket den här uteslutna anställda bidrog med till den årliga försäljningen. Vem är denna anställda? Vi vet att personen är utesluten på grund av vårt urval *CAN*. Klicka på **Visa data för de uteslutna värdena**.

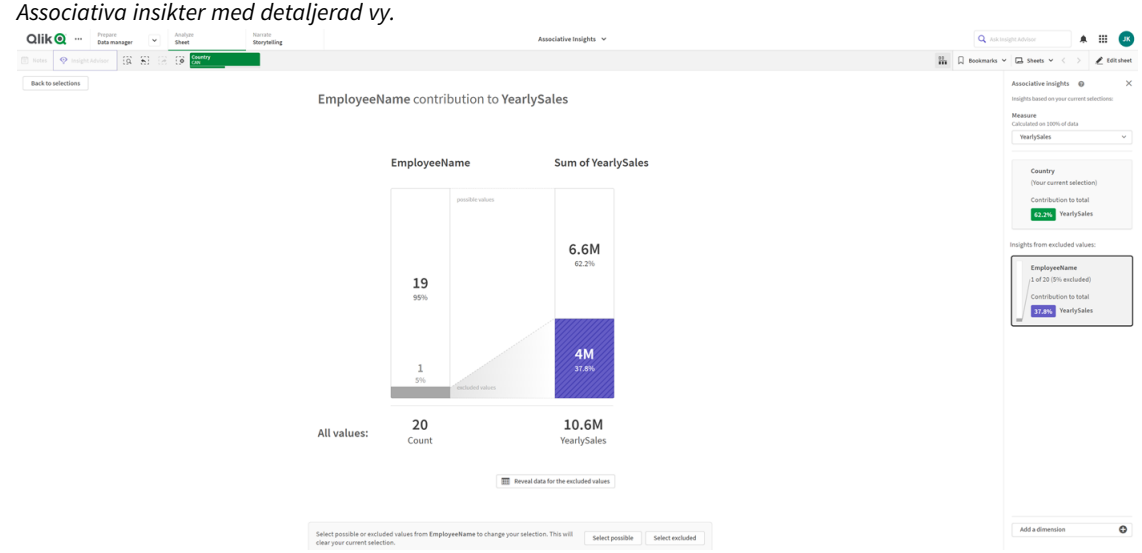

4. Vi ser nu en tabell med information om *Kasie*, det uteslutna värdet för *EmployeeName*-fältet. Klicka på **Välj uteslutna** för att göra *Kasie* till ett urval.

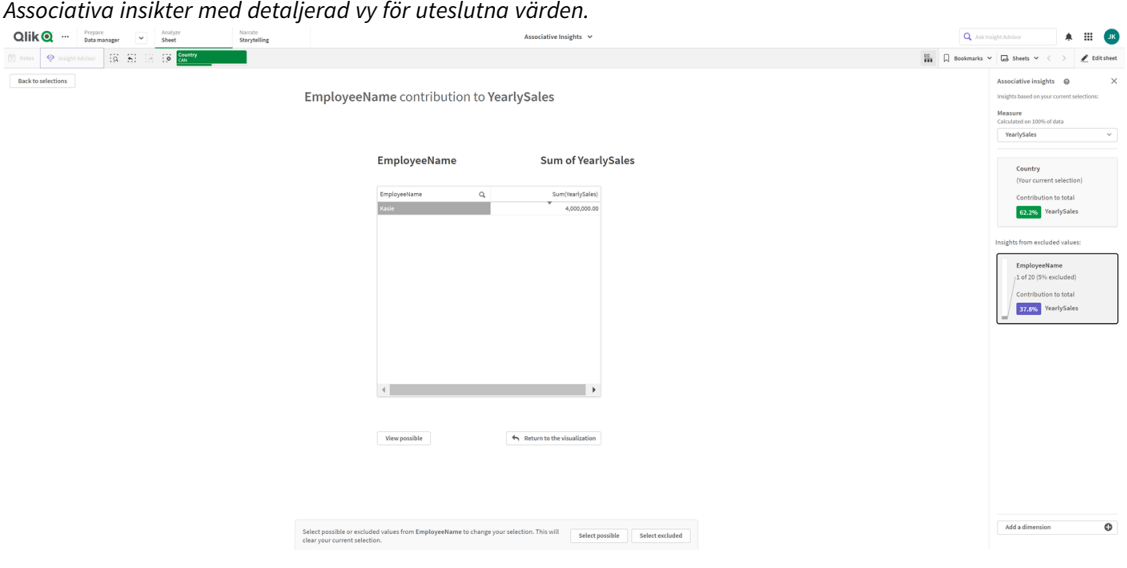

5. Vi återgår till fönstret **Urval**. *Kasie* är vald. Värden i vårt urval *CAN* har en mörkgrå färg eftersom de är uteslutna.

Klicka på **Utforska urval** och sedan **Generera insikter**.

*Associativa insikter med tidigare uteslutna värden inkluderade*

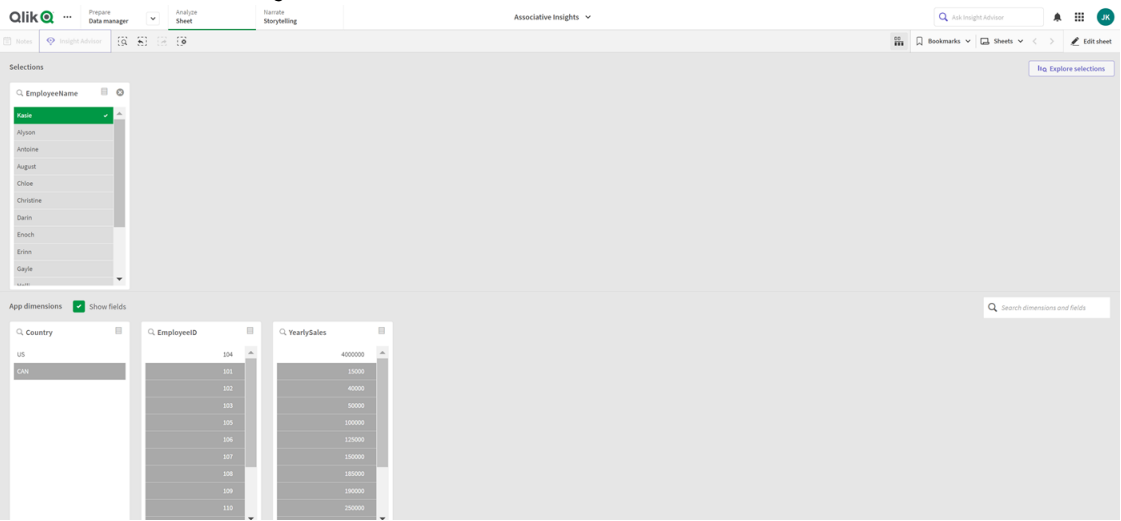

6. Klicka på kortet *EmployeeName* så visas en uppdaterad detaljerad vy för insiktskortet. *Associativa insikter med Kasie som valt värde.*

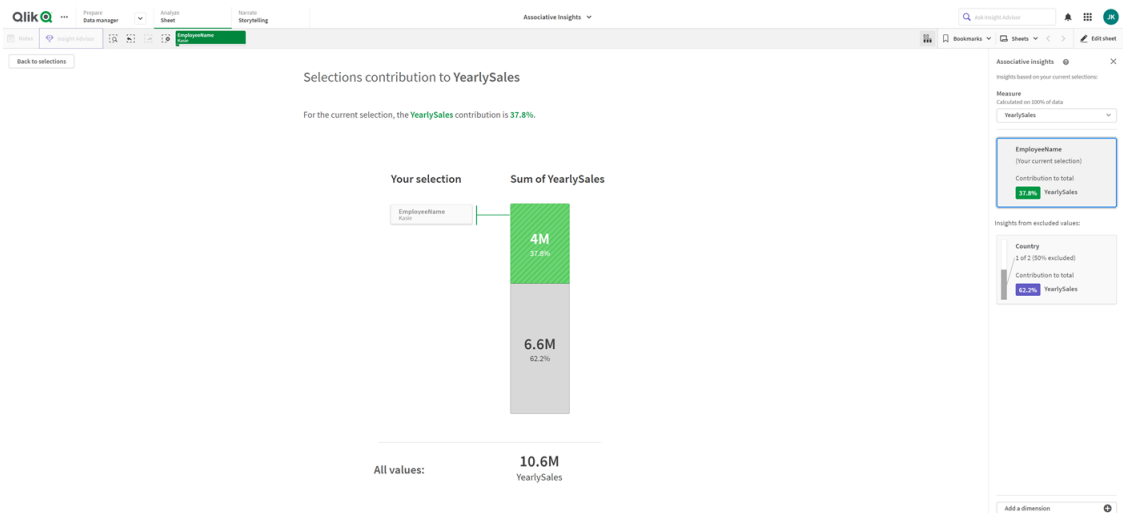

### <span id="page-62-0"></span>Inaktivera Associative Insights i en app

Du kan inaktivera Associative Insights i en app genom att lägga till en variabel och sedan uppdatera appen.

#### **Gör följande:**

- 1. I arkredigeringsläge går du till resurspanelen och klickar på  $\blacksquare$ .
- 2. Klicka på **Skapa ny**.
- 3. I **Namn** skriver du *DISABLE\_SELECTION\_INSIGHTS*.
- 4. I **Definition** skriver du ett valfritt värde.
- 5. Klicka på **Stäng**.
- 6. Uppdatera appen.

### <span id="page-63-0"></span>Felsöka Associative Insights

### Jag kan inte se associativa insikter

#### **Möjlig orsak**

En skriptvariabel inaktiverar funktionen.

#### **Föreslagen åtgärd**

Kontakta administratören.

### Insikter är inte tillgängliga

#### **Möjlig orsak**

Qlik Sense är offline eller inte anslutet till en Qlik Sense-server.

#### **Föreslagen åtgärd**

Kontrollera att du är online. Logga in på din Qlik Sense-server och försök igen. Om detta inte löser problemet kan det vara ett problem med motorn.

#### Fält saknas under **Mina dimensioner**

#### **Möjlig orsak**

Du kan bara se originaldimensioner eftersom **Visa fält** inte är valt

#### **Föreslagen åtgärd**

På skärmen **Urval** väljer du **Visa fält**.

# <span id="page-64-0"></span>6 Använda smartsökning

Smartsökning är det globala sökverktyget i Qlik Sense som du kan använda för att söka i hela datauppsättningen i din app från valfritt ark i appen. Smartsökning är tillgängligt från urvalsfältet på ett ark genom att klicka på  $\mathcal{Q}$ .

*Smart sökfält där kan du söka i hela datauppsättningen i din app från valfritt ark.*

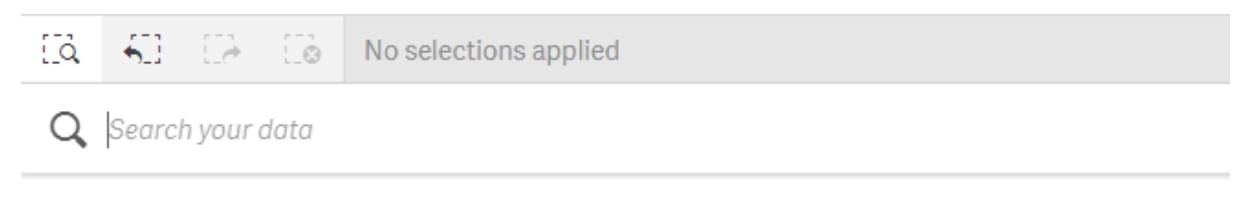

*Smartsökning har endast stöd för textsökning. Inga andra sökoperatorer än citationstecken stöds.*

Om du klickar på ett resultat under **Tillämpa ett urval** försvinner resultaten och urvalet tillämpas.

Smartsökning är tillgängligt när du analyserar data i ett ark. Med hjälp av dataresultaten kan du hitta associationer och göra urval i data.

Du kan söka efter data i visualiseringar i arken med Insight Advisor, som du når genom att klicka på **Insight Advisor** i arkvyn. Insight Advisor kan även generera nya visualiseringar baserat på datasökningar.

<span id="page-64-1"></span>Du kan även söka inom urval och visualiseringar som tabeller och filterrutor.

# 6.1 Vad händer när du söker?

När du skriver din sökfråga söker Qlik Sense i dataelement. Smart sökning filtrerar fältvärden och visar de matchande elementen. Smartsökning letar efter:

- Fältvärden
- Dimensionsvärden (även dimensionsvärden som skapats som original).

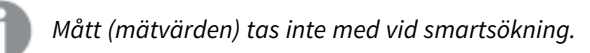

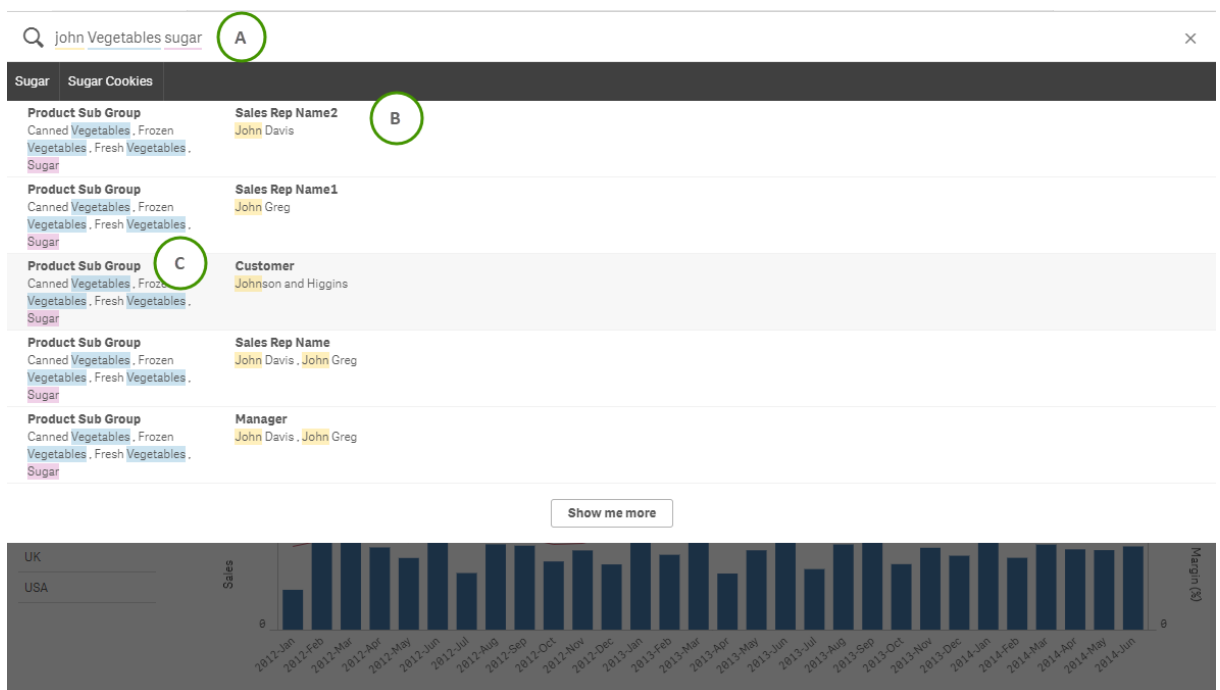

*Resultatet av en sökning på 'John Vegetables sugar', som genererar en sökfråga för varje term.*

### <span id="page-65-0"></span>A: Sökfält

<span id="page-65-1"></span>Separera söktermerna med mellanslag. Om du vill koppla samman ord till en sökterm använder du citattecken, till exempel *"mountain bike"*. Förslag på söksträngar visas under sökfältet

### B: Tillämpa ett urval

Sökresultatet från appdata, visat som ett resultat per rad.

<span id="page-65-2"></span>Klicka på **Visa mig mer** om du vill se fler resultat.

### C: Färgkodade termer i sökresultatet

En färgkod tilldelas varje hittad sökterm. Den visar både delvisa matchningar och fullständiga matchningar.

Du kan rensa sökfältet genom att klicka på avbryt-ikonen  $\times$  till höger i sökfältet. Klicka på sök-ikonen  $\mathfrak{S}$  för att stänga smart sökning.

Söktermerna jämförs alltid med början av orden i databasen. Om du söker efter "röd" visas inte "bröd" som en träff, men däremot visas "rödare" och "rödast". Söktermerna för alla en färg för att göra det möjligt att identifiera matchningarna. Om det finns fler än sex söksträngar återanvänds samma färger.

# <span id="page-66-1"></span><span id="page-66-0"></span>6.2 Ändra urval med hjälp av sökresultat

### Interagera med sökresultat för data

När du söker data visar resultaten de kombinationer av matchningar som hittades i Qlik Sense-databasen. Resultaten baseras på fältassociationer. De sorteras efter antalet söktermer som matchar, i fallande ordning. Om det finns mer än en matchning rangordnas resultaten enligt relevans. Klicka på en matchning för att infoga det i sökfältet.

Om du väljer ett resultat gör du ett faktiskt urval av värden, och dina nuvarande urval och de visualiseringar som innehåller valda data uppdateras.

Skärmbilden visar de kategorier som är tillgängliga i databasen: *john*, *Vegetables* och *sugar*.

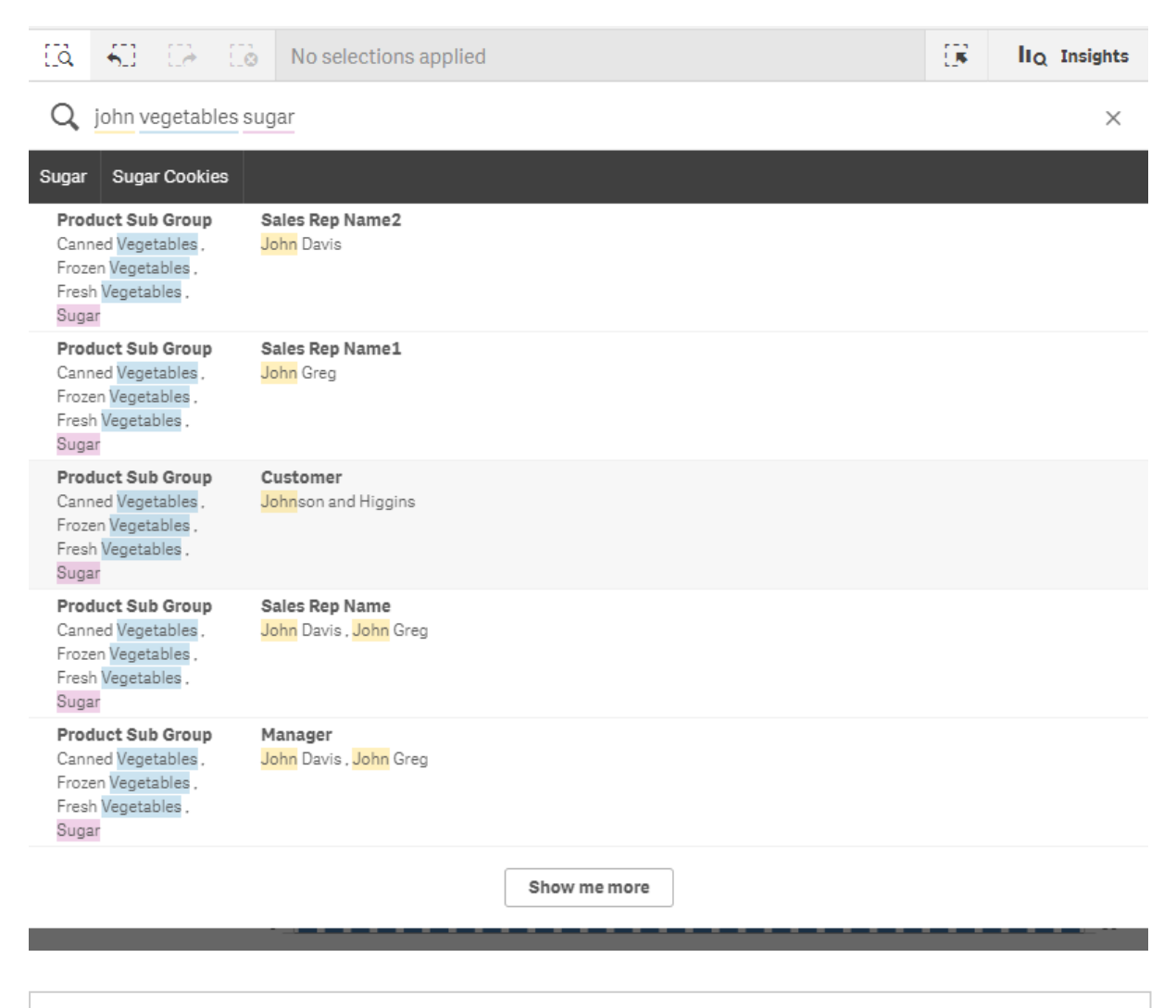

*Om du väljer ett dimensionsvärde bland sökresultaten visas fältnamnet (inte dimensionsnamnet) i urvalsfältet.*

Du kan rensa sökfältet genom att klicka på avbryt-ikonen $X$  till höger i sökfältet. Klicka på sök-ikonen  $\mathbb{Q}$  för att stänga smart sökning.

Söktermerna jämförs alltid med början av orden i databasen. Om du söker efter "röd" visas inte "bröd" som en träff, men däremot visas "rödare" och "rödast". Söktermerna är färgade för att visa matchningarna. Om det finns fler än sex söksträngar återanvänds samma färger.

### Använda smartsökning för att ändra det aktuella urvalet

När du använder smart sökning till att söka efter data i appen och markerar ett urval bland resultaten kan du söka i det urvalet. Sedan kan du klicka på sökresultaten för att ändra dina aktuella urval. När du använder smartsökning utförs sökningar inom dina urval automatiskt, allt du behöver göra är att lägga till söksträngar och utföra en ny sökning. Du kan göra detta om och om igen för att filtrera sökresultaten.

*Använda smartsökning för att söka inom urvalen Region och Produkttyp.*

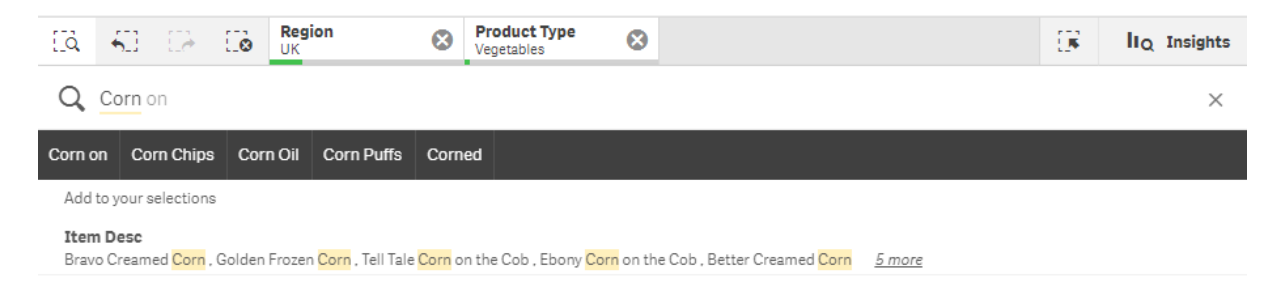

När du söker inom ditt aktuella urval, kommer smartsökning att hitta resultat som är associerade med det aktuella urvalet. Om termerna som du söker efter inte är associerade med det aktuella urvalet, visas ett alternativ för att radera det aktuella urvalet. Om du raderar urvalet visas resultatet för de eftersökta termerna utan att du behöver ange dem på nytt.

Om du söker inom ett urval, och dina söktermer utesluts på grund av urvalen (mörkgrå), får du inget resultat.

Om du söker inom ett urval med flera termer och frågan inte ger något resultat för någon av dina termer kan du visa delvisa matchningar genom att klicka på **Visa delvisa matchningar**.

Att söka efter flera termer som 'färsk frukt' gav inte ett resultat för alla söktermerna, vilket gör alternativet 'Visa delvisa *matchningar' tillgängligt.*

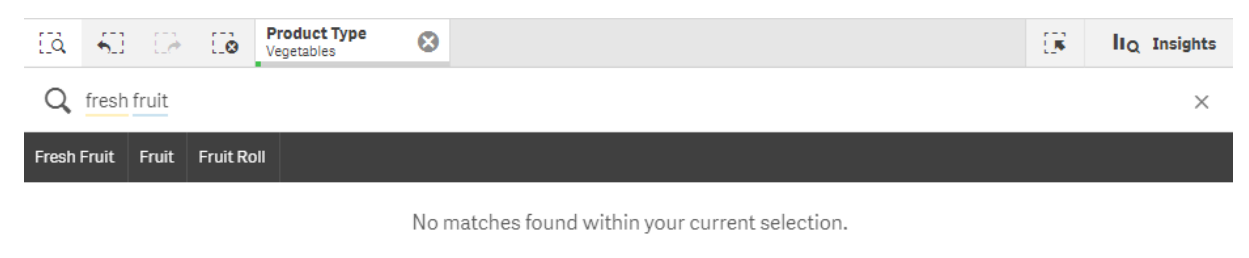

Show partial matches

Om du söker inom ett urval och frågan inte ger något resultat visas meddelandet "**Inga matchningar hittades i ditt nuvarande urval.**". Om urvalet är låst kan du överväga att låsa upp urvalet och göra en ny sökning.

*Inget resultat i sökning efter 'socker' i urvalet Produkttyp.*

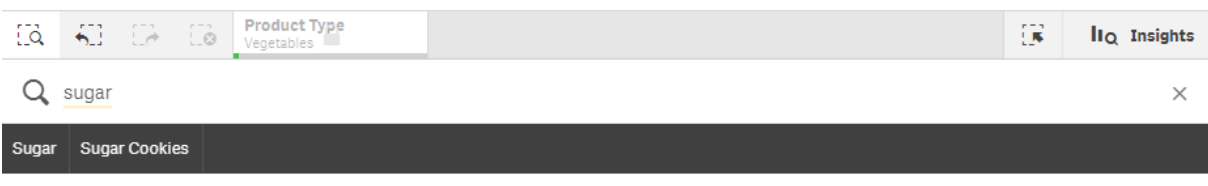

No matches found within your current selection.

# <span id="page-68-0"></span>6.3 Kortkommandon som används i smartsökning

*Denna beskrivning av kortkommandon förutsätter att du arbetar i Windows. Använd Cmd istället för Ctrl för macOS.*

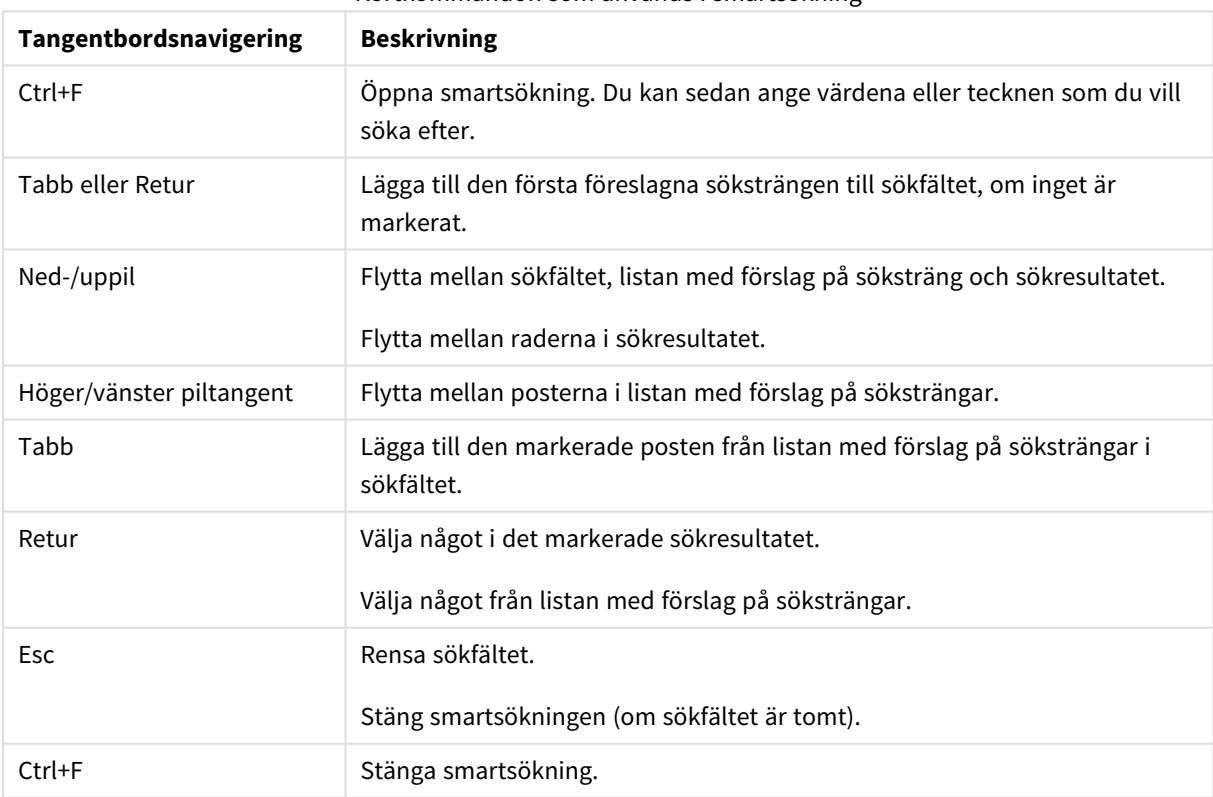

Kortkommandon som används i smartsökning

# <span id="page-69-0"></span>7 Felsökning – Upptäcka

<span id="page-69-1"></span>I det här avsnittet beskrivs problem som kan uppstå när data upptäcks och analyseras i Qlik Sense.

# 7.1 Min sökning ger inga resultat

#### **Möjlig orsak**

Du har låst urval.

#### **Föreslagen åtgärd**

Lås upp urval och genomför sedan en ny sökning.

#### **Gör följande:**

- 1. Klicka på urvalet med  $\Box$ .
- 2. Klicka på för att låsa upp
- <span id="page-69-2"></span>3. Gör en ny sökning.

# 7.2 Min sökning med Insight Advisor ger inte några resultat

#### **Möjlig orsak**

Du letar efter ett fält som inte är ett originalobjekt.

#### **Föreslagen åtgärd**

<span id="page-69-3"></span>Leta efter ett originalobjekt istället. Du kan dessutom använda smartsökning för att hitta fält som inte är originalobjekt.

# 7.3 Ofullständig visualisering

Ingen visualisering visas, istället visas felmeddelandet **Ofullständig visualisering**.

#### **Möjlig orsak**

Visualiseringen innehåller datafält som du inte har åtkomst till.

#### **Föreslagen åtgärd**

Kontakta din Qlik Sense-administratör för att se om du kan få åtkomst till de utelämnade datafälten så att du kan använda visualiseringen.